ペイジェント

決済運用マニュアル

作成日:2016年10月13日 更新日:2024年9月1日 株式会社Welcart

# <span id="page-1-0"></span>目次

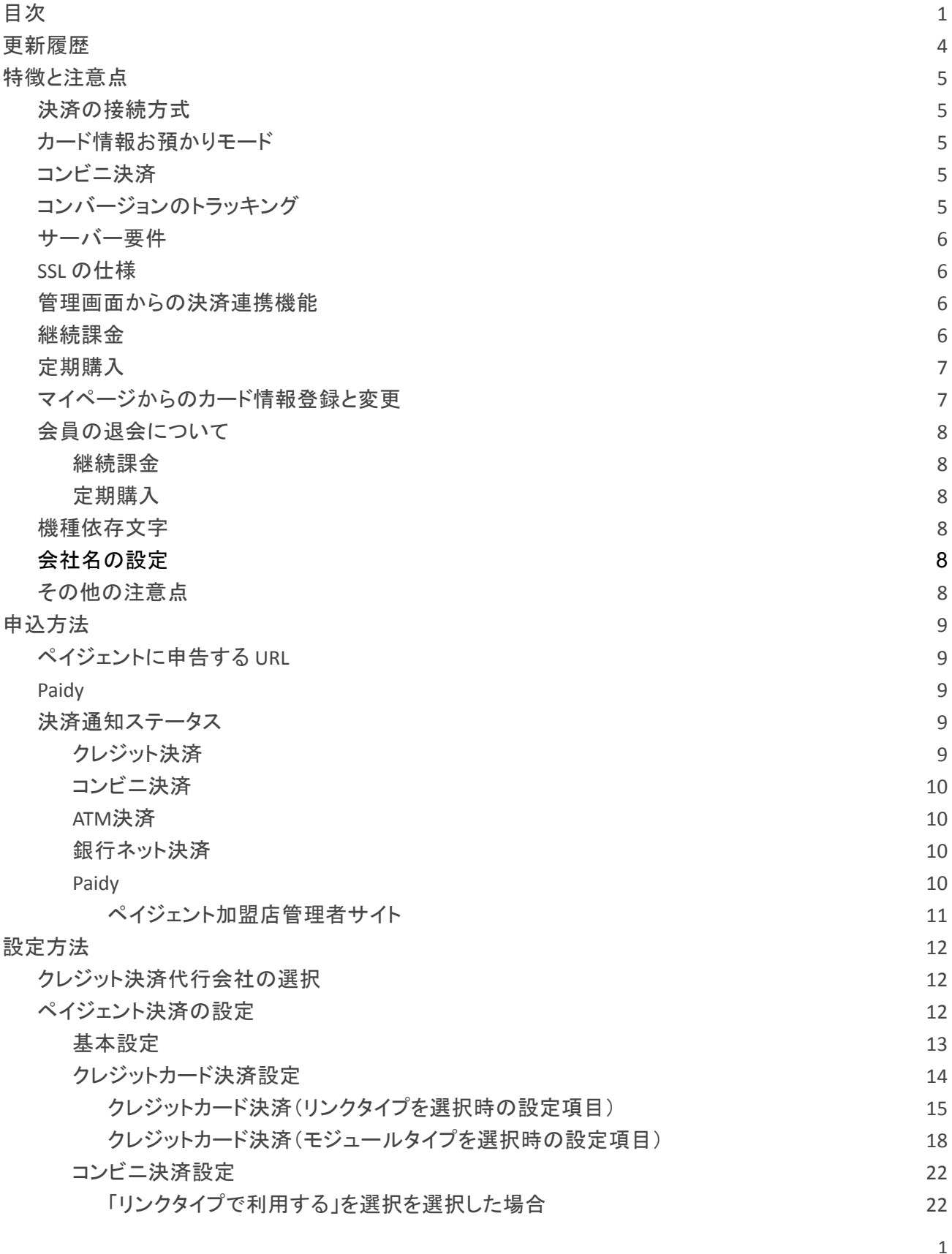

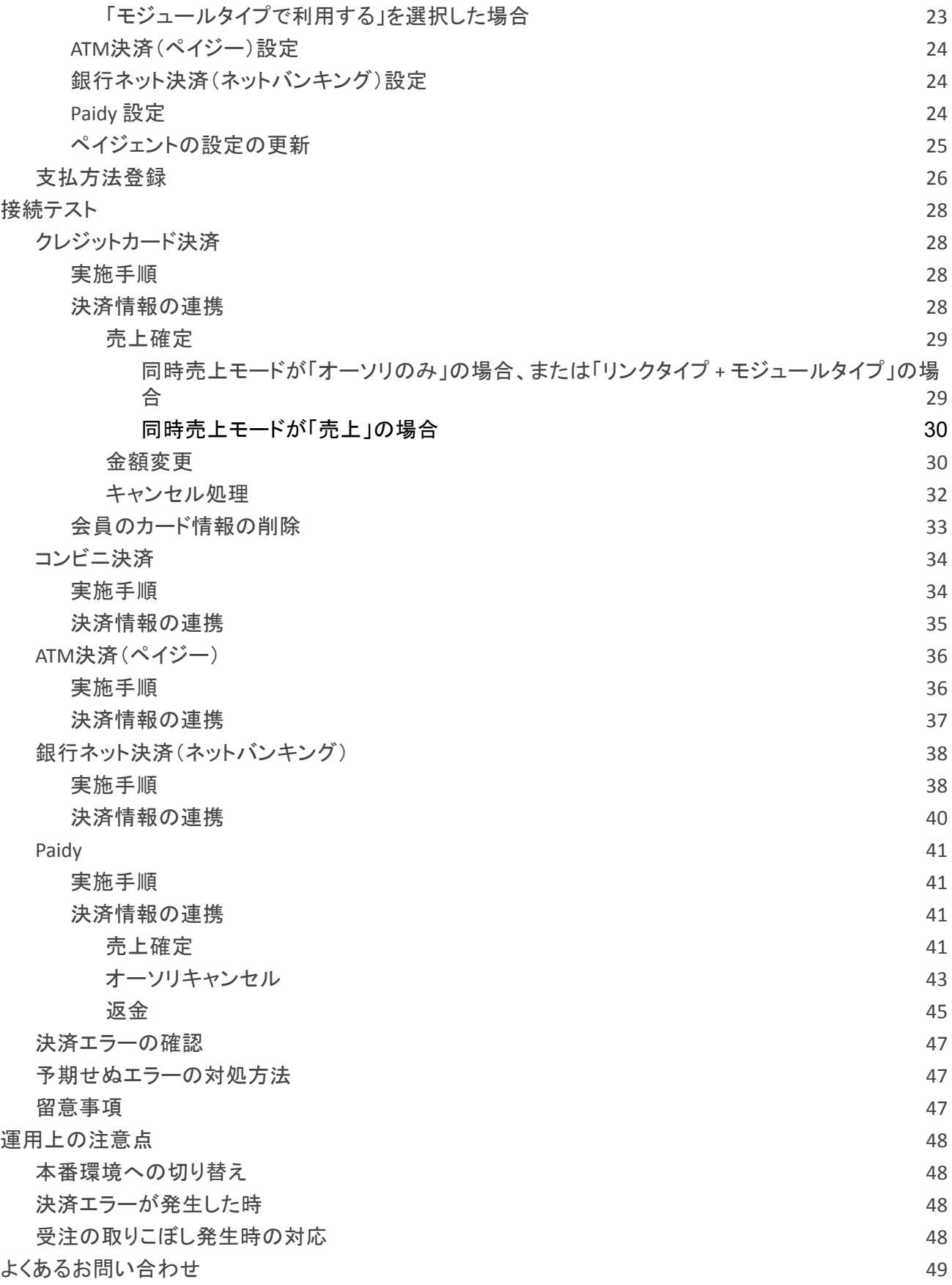

# <span id="page-3-0"></span>更新履歴

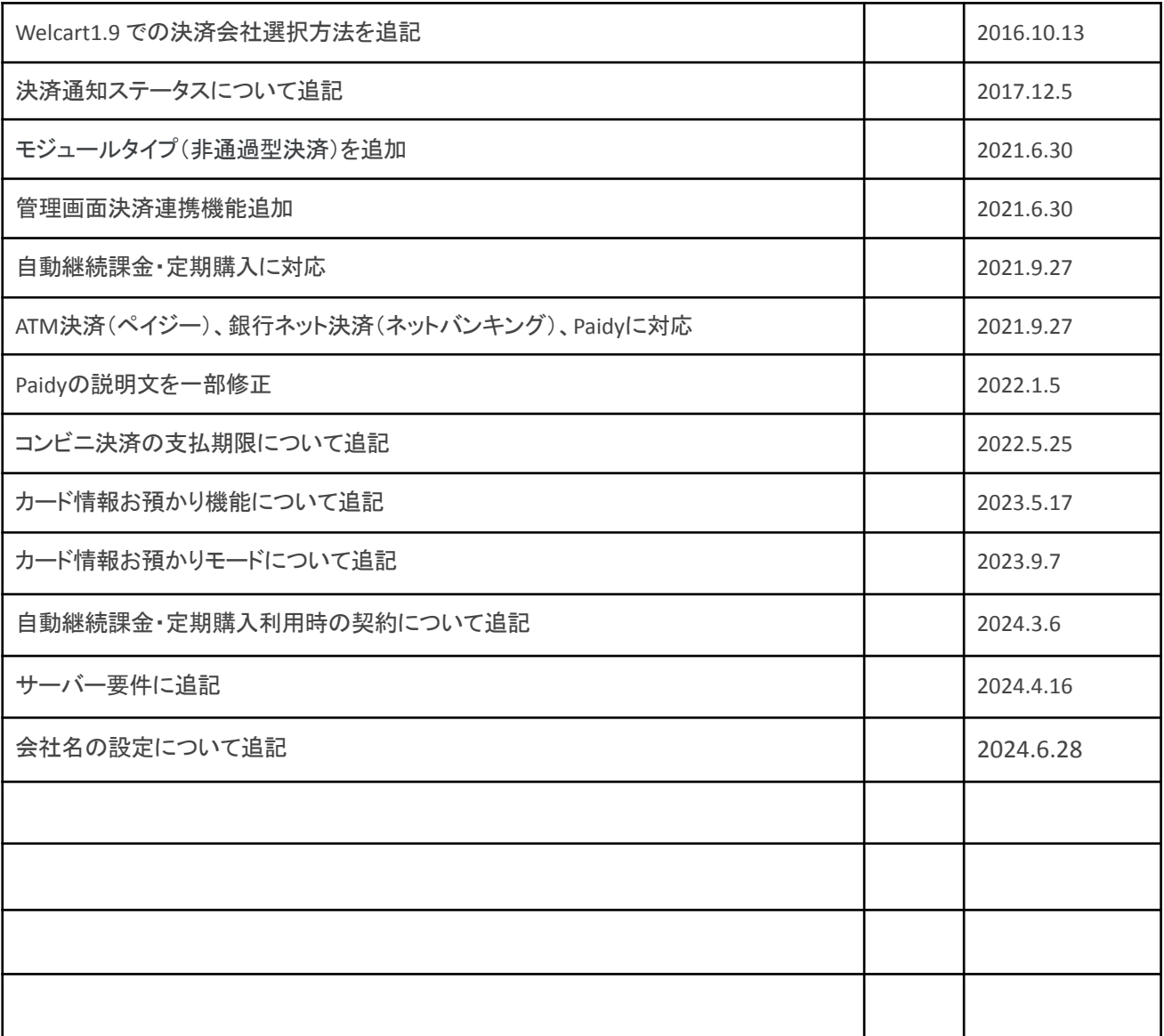

# <span id="page-4-0"></span>特徴と注意点

### <span id="page-4-1"></span>決済の接続方式

クレジットカード決済とコンビニ決済が、非通過型の「モジュールタイプ」と外部リンク型の「リンクタイプ( URL接続方式)」の両方を切り替えて利用することができます。(Welcart Ver2.2.6より) 「モジュールタイプ」は、決済会社の画面に遷移せずサイト内の遷移で完結します。デザインの統一性が 保て、スムーズなチェックアウトが可能で、かご落ちしにくいと言われています。 「リンクタイプ(URL接続方式)」は、決済会社の画面に遷移してカード番号を入力します。 内容確認画面にて[上記内容で注文する]をクリックすると決済代行会社の画面に遷移します。

<span id="page-4-2"></span>カード情報お預かりモード

お客様が会員ログインして購入した場合、次回の購入からはカード番号を入力せずにチェックアウトでき ます。

これは、会員情報とペイジェントの情報を紐付けるもので、Welcart のデータベースにカード番号を保存 するものではありません。

利用する場合はペイジェントへ別途お申し込みが必要になります。

# <span id="page-4-3"></span>コンビニ決済

コンビニ決済は、全国のコンビニエンスストアでお支払いが可能なサービスです。購入完了画面とお客 様に払込番号を発行し、それをコンビニに提示もしくは店頭端末を利用してお支払いいただくシステムと なります。

モジュールタイプの場合は、サンキューメール内に払込番号が記載されます。

## <span id="page-4-4"></span>コンバージョンのトラッキング

クレジットカード決済の場合は、「モジュールタイプ」と「リンクタイプ」の両方とも購入完了画面に自動遷 移するため、コンバージョンのトラッキングは可能です。

また、コンビニ決済(モジュールタイプ)・ATM決済(ペイジー)・Paidy の場合も購入完了画面に自動遷移 するため、コンバージョンのトラッキングは可能です。

コンビニ決済(リンクタイプ)・銀行ネット決済(ネットバンキング)の場合は決済画面から購入完了画面に 自動遷移しません。

そのため、[購入したサイトへ戻る]ボタンで購入完了画面へ遷移しなかった場合はトラッキングできませ  $\mathcal{L}_{\alpha}$ 

### <span id="page-5-0"></span>サーバー要件

クレジットカード決済を導入する場合、決済サービスの種類ごとに気を付けなくてはいけないことがあり ますが、どの決済サービスにも共通して言えることはサーバースペックです。 スペックの低いサーバーでは、必ずと言っていいほど、早い段階で不具合が発生し始めます。

【クレジット決済を行う場合のサーバーの注意事項】 [https://www.welcart.com/archives/tips/credit\\_payment](https://www.welcart.com/archives/tips/credit_payment)

モジュールタイプを使用するにはOpenSSLライブラリが必要です。XサーバーはNSSが標準のためモ ジュールタイプは使用できません。

WCEX DL Seller の自動継続課金、WCEX Auto Delivery の定期購入も導入できませんのでご注意くださ い。

<span id="page-5-1"></span>**SSL** の仕様

- SSL の導入は必須
- 署名アルゴリズム SHA-2
- 通信プロトコル TLS1.2

現在利用されている SSL のアルゴリズム及びプロトコルの確認などは、サーバー会社にお問い合わせく ださい。

#### <span id="page-5-2"></span>管理画面からの決済連携機能

管理画面から決済処理(売上処理、金額変更、キャンセル処理)をしたいときは、モジュールタイプを申 し込む必要があります。

リンクタイプを利用し、かつ管理画面から決済連携機能を利用したいときは、リンクタイプとモジュールタ イプの契約が必要となります。

### <span id="page-5-3"></span>継続課金

Welcart 2.3.2 より、ペイジェントのクレジット決済で自動継続課金に対応しています。

※リンクタイプを使用する場合、リンクタイプ+モジュールタイプの契約が必要です。

雑誌の定期購読やオンライン教室のレッスン料の徴収など、ダウンロード商品・サービス商品の継続課 金を行うことができます。

継続課金を行う場合は、Welcart 専用拡張プラグイン「WCEX DL Seller」の導入が必要になります。また、 クレジット決済設定の「カード情報お預かりモード」を「利用する」にしてください。 Welcart 会員システムは必ず「利用する」に設定してください。

# <span id="page-6-0"></span>定期購入

Welcart 2.3.2 より、ペイジェントのクレジット決済で定期購入に対応しています。 ※リンクタイプを使用する場合、リンクタイプ+モジュールタイプの契約が必要です。 配送を伴う受注データの自動作成および自動決済ができます。 定期購入を行う場合は、Welcart 専用拡張プラグイン「WCEX Auto Delivery」の導入が必要になります。 また、クレジット決済設定の「カード情報お預かりモード」を「利用する」にしてください。 Welcart 会員システムは必ず「利用する」に設定してください。

# <span id="page-6-1"></span>マイページからのカード情報登録と変更

「カード情報お預かりモード」を「利用する」にしている場合、Welcart 会員はマイページからカード情報の 登録と変更ができます。

カード情報の登録がない会員のマイページには、「クレジットカード登録はこちら」というリンクを表示しま す。

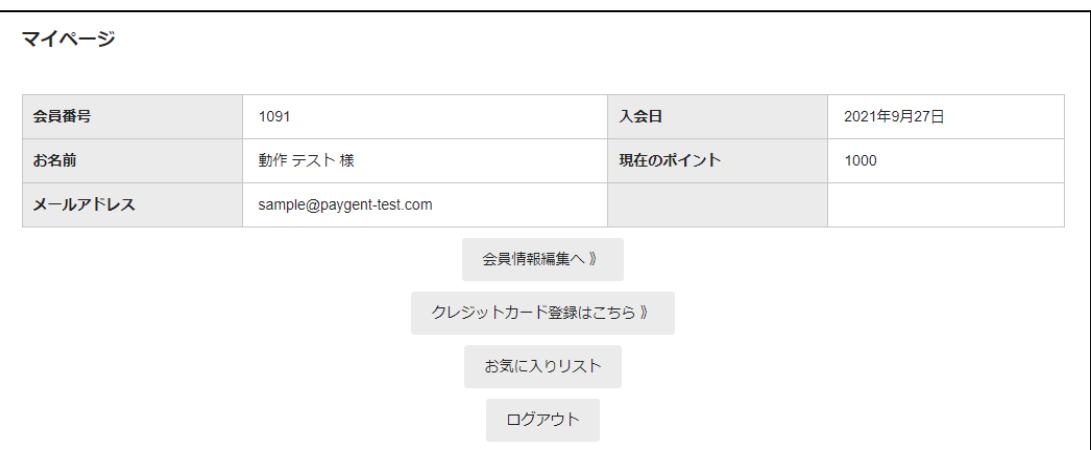

フロント > マイページ (カード情報お預かりモードを利用している場合)

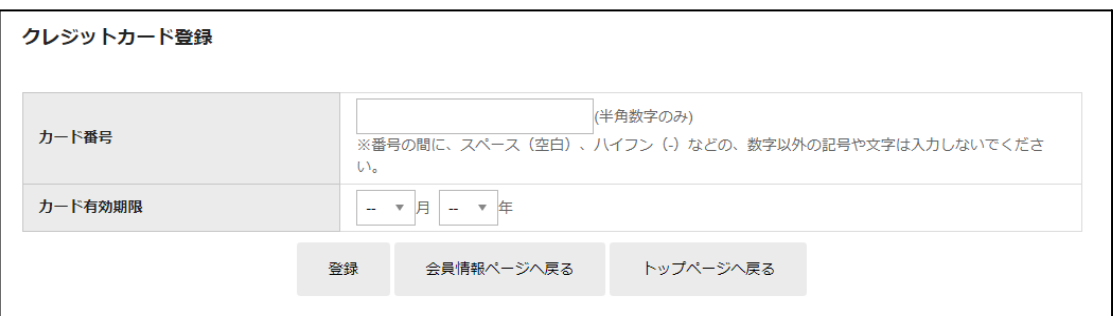

フロント >マイページ >クレジットカード登録はこちら > カード情報入力画面

# <span id="page-7-0"></span>会員の退会について

## <span id="page-7-1"></span>継続課金

「WCEX DL Seller」を利用している場合、以下の条件を満たしているお客様はマイページ(会員ページ)か ら退会ができなくなります。

- ダウンロードもしくはサービスの継続課金商品を購入している
- 管理画面 [ Welcart Management ] > [ 継続課金会員リスト ] で、該当のお客様の契約が「継続 中」になっている

### <span id="page-7-2"></span>定期購入

「WCEX Auto Delivery」を利用している場合、以下の条件を満たしているお客様はマイページ(会員ペー ジ)から退会ができなくなります。

- お客様が定期購入商品を購入している
- 管理画面 [ Welcart Management ] > [ 定期購入リスト ] で、お客様の契約が「継続中」 になってい る

### <span id="page-7-3"></span>機種依存文字

商品名に機種依存文字が含まれていると決済処理時に影響が出ますので、機種依存文字は利用しな いようにご注意ください。

### <span id="page-7-4"></span>会社名の設定

ペイジェントは全ての決済で、[Welcart Shop] > [基本設定] で設定された「会社名」の値をパラメーターと して利用します。

「会社名」が未設定だと、「P006」のエラーになり決済できませんのでご注意ください。

# <span id="page-7-5"></span>その他の注意点

マルチサイトには対応していません。

# <span id="page-8-0"></span>申込方法

法人、個人ともに契約が可能です。

初期費用・月額固定費・トランザクション処理料・手数料などは、株式会社ペイジェントにお問い合わせく ださい。 お問合せ・資料請求及びお申し込みはこちらのアドレスにアクセスしてください。

<https://www.paygent.co.jp/>

### ※試験環境と本番環境のお申し込みは別々になっています。 事前に本番環境のお申し込みを行ってください。(本番環境は最短5営業日で提供されます。)

<span id="page-8-1"></span>ペイジェントに申告する **URL**

決済情報差分照会 URL の申請を必ず行ってください。コンビニ決済を利用しない場合も、必ず申請してく ださい。

● WordPress 管理画面 > 設定 > 一般設定 の「サイトアドレス(URL)」で 入力した URL + 「スラッシュ(/)」

### <span id="page-8-2"></span>**Paidy**

Paidy を利用する場合は、ペイジェントとは別にPaidy へのお申し込みが必要となります。 <https://paidy.com/>

<span id="page-8-3"></span>決済通知ステータス

決済通知ステータスの申請は「任意」となっていますが、以下のように申請してください。 リンクタイプで利用する場合は※印のステータス通知は必須となります。

## <span id="page-8-4"></span>クレジット決済

- 申込済 【※】
- オーソリNG
- 3Dセキュア中断(3Dセキュア契約時のみ)
- オーソリOK
- オーソリ取消済
- オーソリ期限切

Copyright © 2020 Welcart Inc.

ペイジェント for Welcart

- 消込済
- 消込済(売上取消期限切)
- 売上取消済

<span id="page-9-0"></span>コンビニ決済

- 申込済【※】
- 支払期限切
- 消込済【※】
- 速報検知済【※】
- 速報取消済

<span id="page-9-1"></span>**ATM**決済

※モジュールタイプの契約が必要となります

- 支払期限切
- 消込済

<span id="page-9-2"></span>銀行ネット決済

※モジュールタイプの契約が必要となります

- 申込中断
- 消込済

<span id="page-9-3"></span>**Paidy**

※モジュールタイプの契約が必要となります

- オーソリNG
- オーソリOK
- オーソリ取消済
- オーソリ期限切
- 消込済
- 消込済(売上取消期限切)
- 売上取消済

# <span id="page-10-0"></span>ペイジェント加盟店管理者サイト

ペイジェント加盟店管理者サイトの [システム設定] > [接続のお申込み] > [決済通知ステータス] から確 認をすることができます。

利用する決済のステータス欄にチェックが入っていることを確認してください。 チェックが入っていない場合は、画面下の[変更]ボタンを押して変更してください。 ※チェックが入っていない場合、そのステータスはWelcart に反映されません。

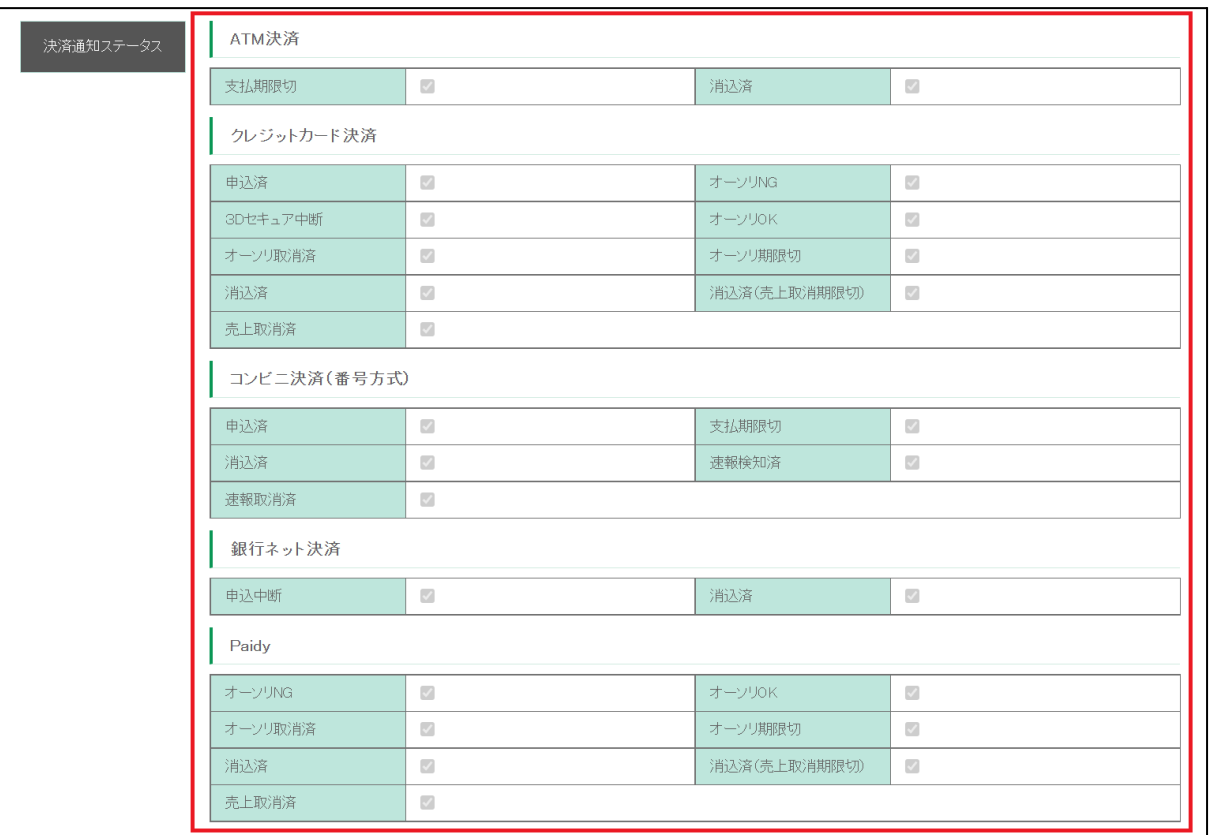

# <span id="page-11-0"></span>設定方法

クレジット決済設定を行った後、基本設定から支払方法を登録します。

# <span id="page-11-1"></span>クレジット決済代行会社の選択

クレジット決済会社選択タブで「ペイジェント」を選択し、「利用中のクレジット決済代行会社」のエリアにド ラッグ&ドロップします。

「クレジット決済会社を更新する」をクリックして更新すると、「ペイジェント」のクレジット決済設定タブが表 示され、ペイジェントの設定ができるようになります。(Welcart1.9 以降)

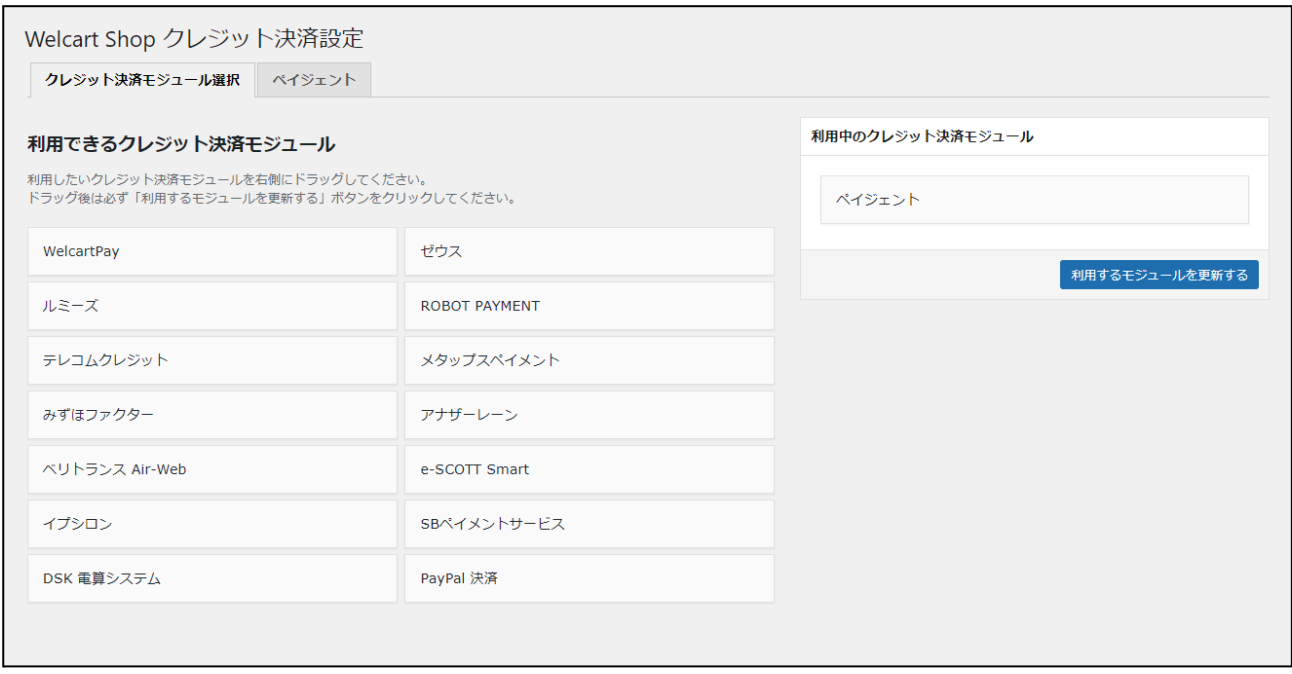

# <span id="page-11-2"></span>ペイジェント決済の設定

株式会社ペイジェントから提供された試験環境接続申込書フォームをもとに、クレジット決済設定を行い ます。

ペイジェントタブをクリックすると、下記の画面が表示されます。

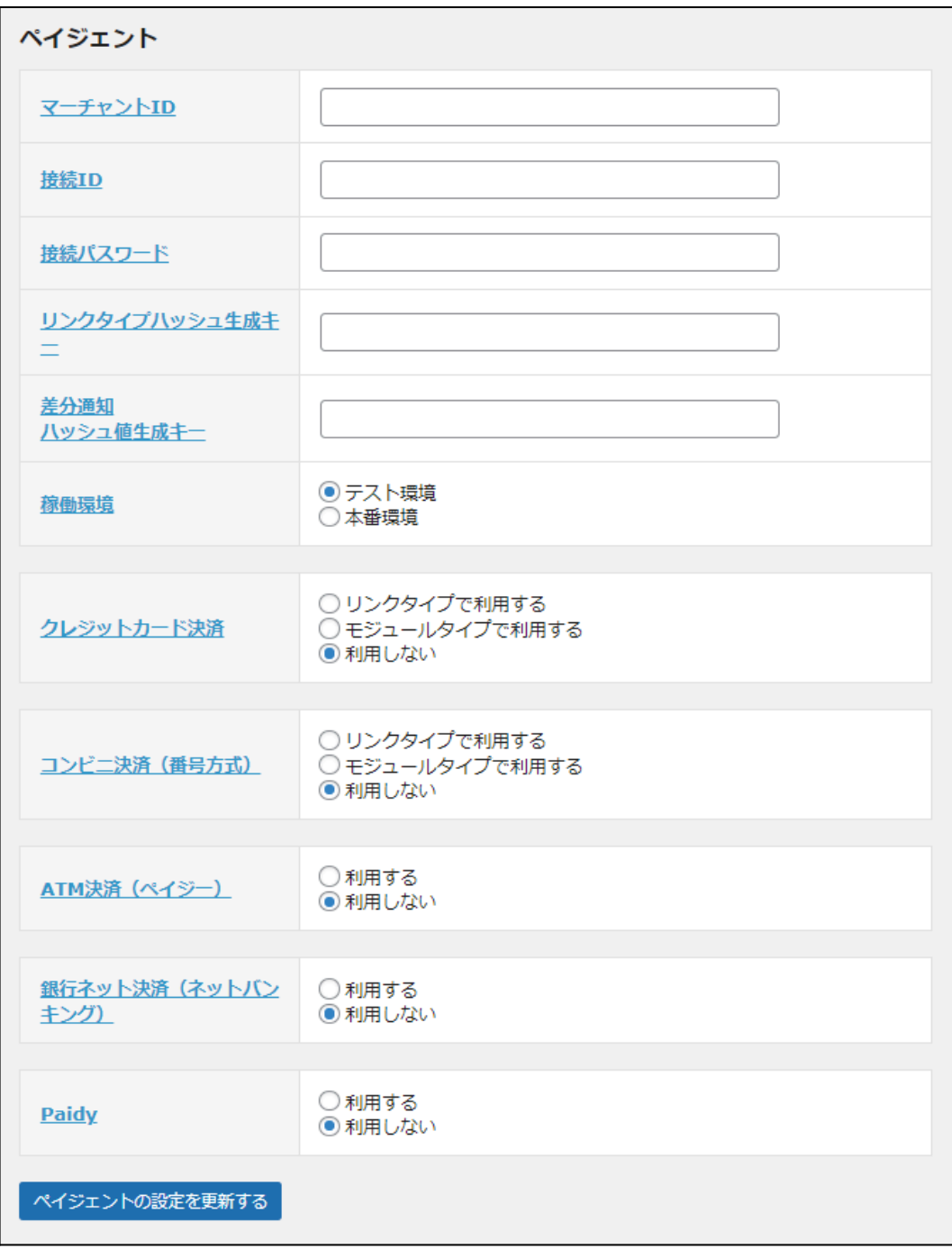

<span id="page-12-0"></span>基本設定

**●** マーチャント**ID**

契約時に発行されたマーチャントIDを半角数字で入力してください。 。<br>※マーチャントID は試験環境と本番環境で異なります。 初期値:空白

- **●** 接続**ID** 契約時に発行された接続IDを半角英数字で入力してください。 ※モジュールタイプで利用するときは必須です。 初期値:空白
- **●** 接続パスワード 契約時に発行された接続パスワードを半角英数字で入力してください。 ※モジュールタイプで利用するときは必須です。 初期値:空白
- リンクタイプハッシュ生成キー 契約時に発行されたリンクタイプハッシュ生成キーを半角英数字で入力してください。 ※リンクタイプで利用するときは必須です。 初期値:空白
- **●** 差分通知ハッシュ値生成キー 契約時に発行された差分通知ハッシュ値生成キーを半角英数字で入力してください。 別途「差分通知オプション」のお申し込みが必要です。 初期値:空白
- **●** 稼働環境

テスト環境か本番環境どちらを利用するか選択してください。 初期値:テスト環境

# <span id="page-13-0"></span>クレジットカード決済設定

**●** クレジットカード決済

「リンクタイプで利用する」を選択すると、「証明書ファイルパス」「クライアント証明書ファイル」「CA ファイル」「支払区分」「カード確認番号利用フラグ」「カード情報お預りモード」「3Dセキュア」の設定 項目が表示されます。 「モジュールタイプで利用する」を選択すると、「証明書ファイルパス」「クライアント証明書ファイル」 「CAファイル」「トークン生成鍵」「トークン受取ハッシュ鍵」「支払区分」「カード確認番号利用フラグ」 「カード情報お預りモード」「同時売上モード」「3Dセキュア」の設定項目が表示されます。

初期値:利用しない

<span id="page-14-0"></span>| クレジットカード決済(リンクタイプを選択時の設定項目)

### ※モジュールタイプの場合は[こちら](#page-17-0)

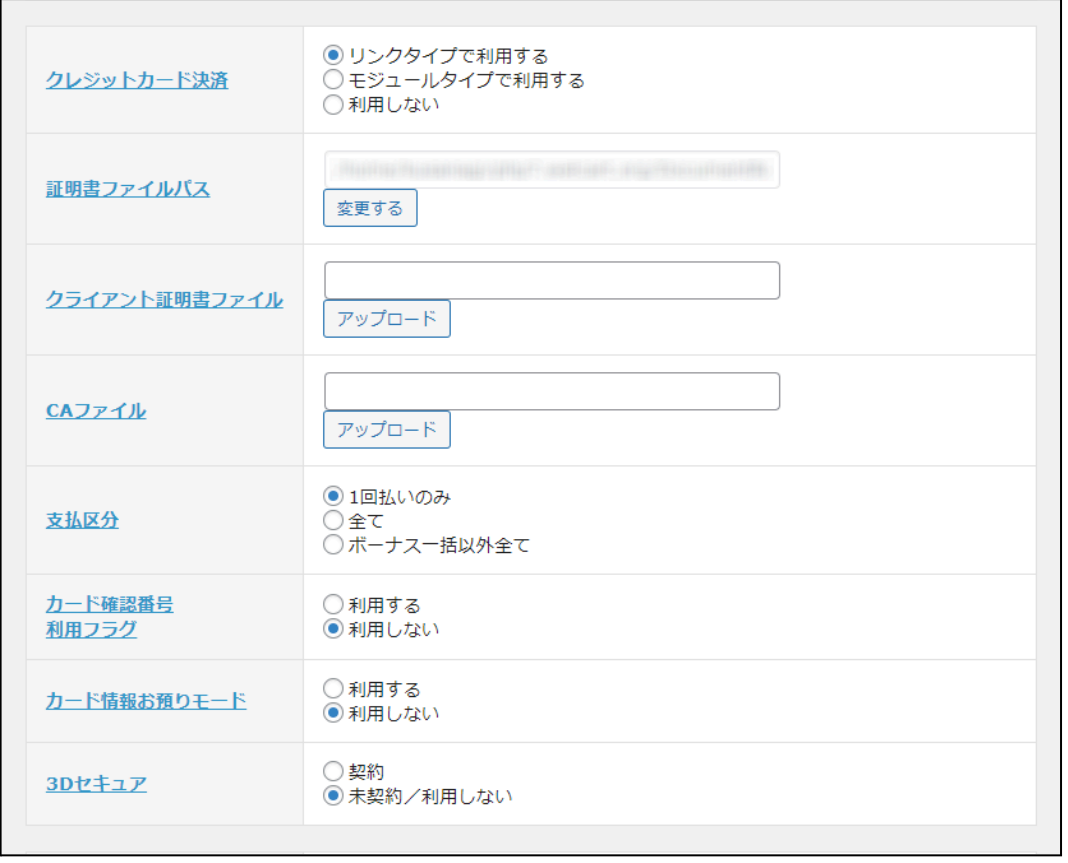

**●** 証明書ファイルパス

クライアント証明書ファイルを格納するためのフォルダのパスです。 入力されたパスにフォルダが作成されていない場合は自動的にフォルダが作成されます。 初期値はセキュリティ上、クライアント証明書ファイルの格納場所をわかりにくくするために、ファイ ル名はランダムで作成されます。(初期値では、wp-content/uploads/ フォルダ内にランダムな名前 のフォルダが作成されます。) ご自身で作成したフォルダのパスを設定することも可能です。 ※リンクタイプで利用し、かつ管理画面から決済連携機能を利用したいときは必須です。(リンクタ イプとモジュールタイプの契約が必要となります。) 初期値:ランダムなフォルダ名が設定されたパス

**●** クライアント証明書ファイル

ペイジェントから提供されるクライアント証明書ファイルをアップロードします。 [アップロード]ボタンを押下し、クライアント証明書ファイル(pemファイル)を選択してアップロードし てください。 アップロードができない場合は wp-content/uploads/ フォルダ、もしくは「証明書ファイルパス」で設 定したフォルダのパーミッションの制限を確認してください。 ※クライアント証明書ファイルはZIPファイルで送られてきますので、解凍してからクライアント証明 書ファイル(pemファイル)のみアップロードしてください。 ※リンクタイプで利用し、かつ管理画面から決済連携機能を利用したいときは必須です。 (リンクタイプ とモジュールタイプの契約が必要となります。) ※クライアント証明書ファイルは試験環境と本番環境で異なります。 初期値:空白

**● CA**ファイル

ペイジェントから提供されるCAファイルをアップロードします。 [アップロード]ボタンを押下し、CAファイル(crtファイル)を選択してアップロードしてください。 アップロードができない場合は wp-content/uploads/ フォルダのパーミッションの制限を確認してく ださい。 ※CAファイルはZIPファイルで送られてきますので、解凍してからCAファイル(crtファイル)のみアッ プロードしてください。 ※リンクタイプで利用し、かつ管理画面から決済連携機能を利用したいときは必須です。 (リンクタイプ とモジュールタイプの契約が必要となります。) 初期値:空白

**●** 支払区分

ユーザーに支払いを許可するカード支払方法の区分です。 加盟店審査を経て加盟店様ごとに設定された支払可能回数から、購入者に提示する支払回数を さらに絞り込みたい場合に使用してください。 初期値:1回払いのみ

**●** カード確認番号利用フラグ

確認番号の入力を必須とするかどうかを指定します。 確認番号が実際に使用されるかどうかは、カードを発行したイシュアーに依存します。 初期値:利用しない

**●** カード情報お預かりモード

「利用する」を選択した場合、ログインして一度購入した会員は、次回購入時にカード番号を入力 する必要がなくなります。 別のカードで購入したい場合は、「新規カードで 支払う」を選択します。 利用する場合はペイジェントへ別途お申し込みが必要になります。 ※テスト環境で使用した Welcart 会員は、本番環境では使用できません。本番環境では改めて会 員を登録しなおしてください。 ※カード情報の保存機能を利用する場合は、クレジットカードのご契約は複数サイトで共有しない

ようにしてください。共有している他サイトの会員のカード情報も共有されます。 初期値:利用しない

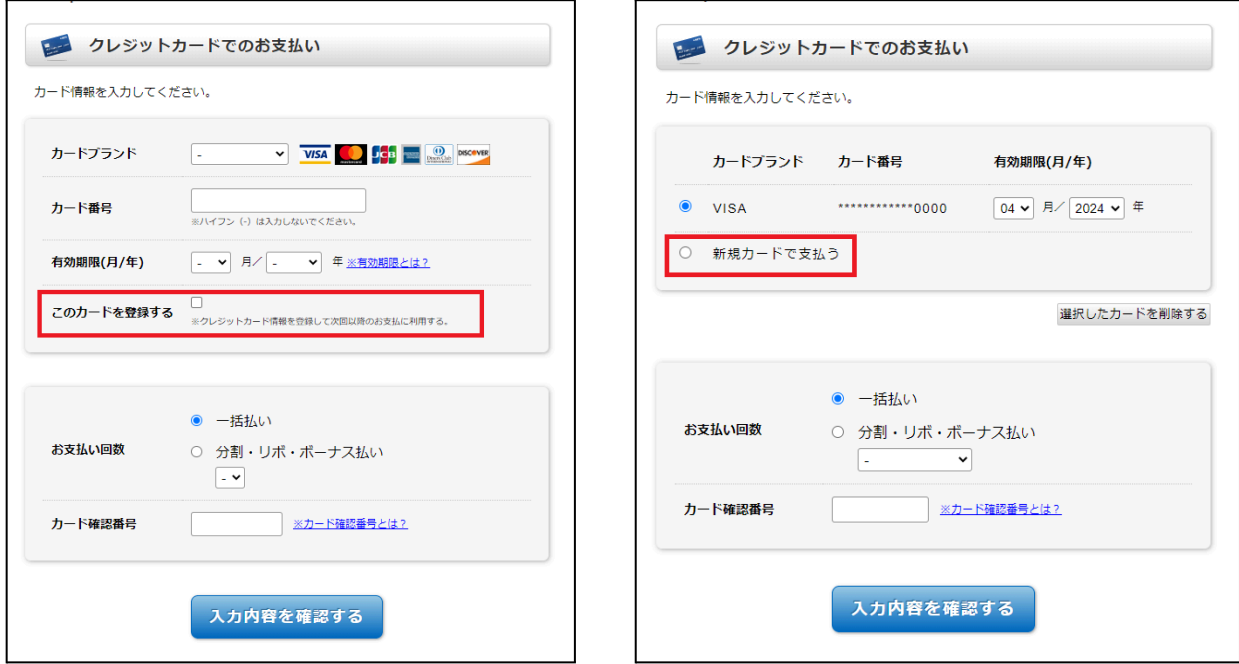

初回購入時 **2**回目購入時 (外部リンク **>** クレジットカード情報入力欄)

**● 3D**セキュア

3Dセキュアの契約をした場合のみ「契約」を選択してください。 契約していない場合は「未契約/利用しない」を選択します。 初期値:未契約/利用しない

# <span id="page-17-0"></span>| クレジットカード決済(モジュールタイプを選択時の設定項目)

#### ※リンクタイプの場合は[こちら](#page-14-0)

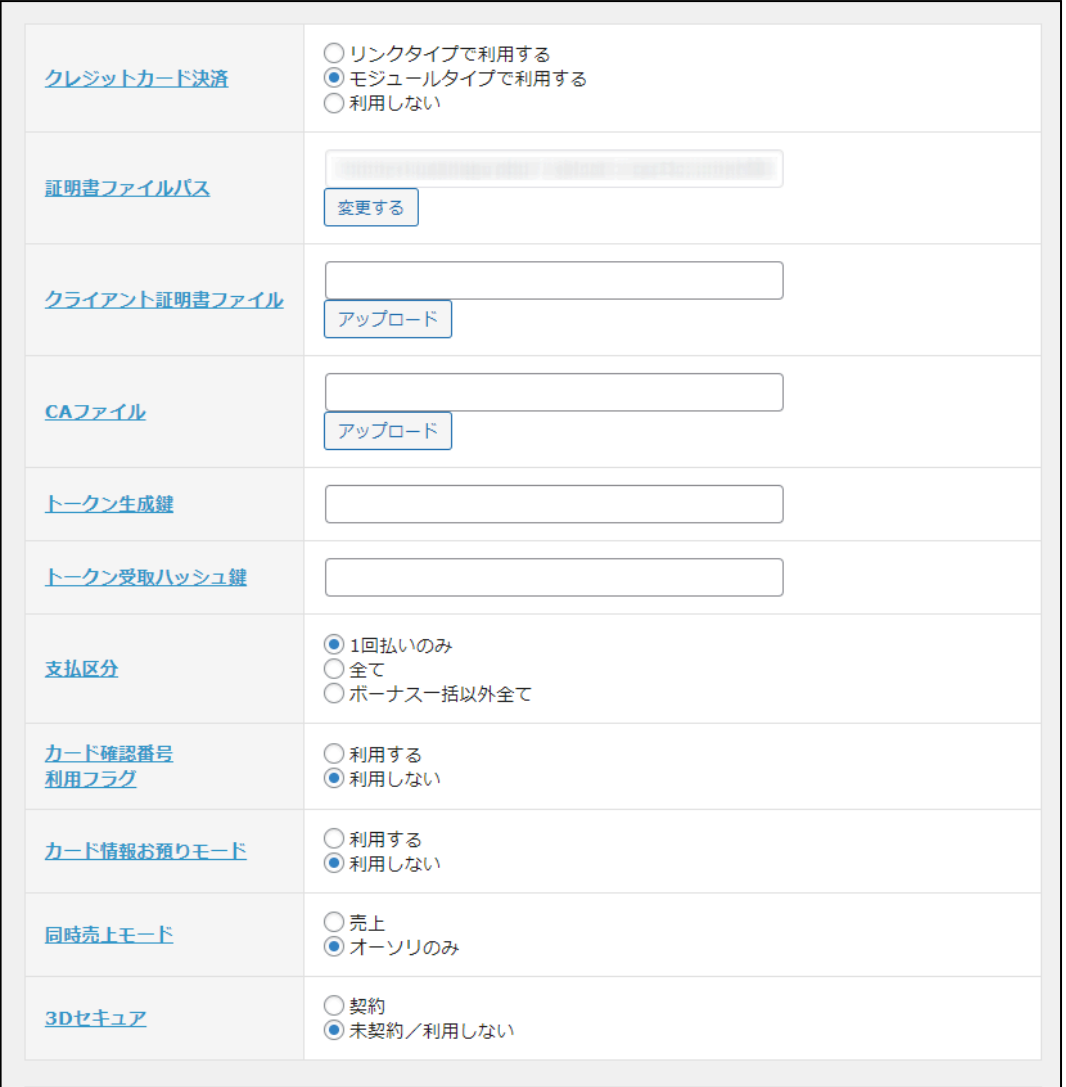

#### **●** 証明書ファイルパス

クライアント証明書ファイルを格納するためのフォルダのパスです。 初期値はセキュリティ上、クライアント証明書ファイルの格納場所をわかりにくくするために、ファイ ル名はランダムで作成されます。(初期値では、wp-content/uploads/ フォルダ内にランダムな名前 のフォルダが作成されます。) ご自身で作成したフォルダのパスを設定することも可能です。 入力されたパスにフォルダが作成されていない場合は自動的にフォルダが作成されます。 ※モジュールタイプで利用するときは必須です。 初期値:ランダムなフォルダ名が設定されたパス

**●** クライアント証明書ファイル

ペイジェントから提供されるクライアント証明書ファイルをアップロードします。 [アップロード]ボタンを押下し、クライアント証明書ファイル(pemファイル)を選択してアップロードし てください。 アップロードができない場合は wp-content/uploads/ フォルダ、もしくは「証明書ファイルパス」で設 定したフォルダのパーミッションの制限を確認してください。 ※クライアント証明書ファイルはZIPファイルで送られてきますので、解凍してからクライア ント証明書ファイル(pemファイル)のみアップロードしてください。 ※クライアント証明書ファイルは試験環境と本番環境で異なります。 ※モジュールタイプで利用するときは必須です。 初期値:空白

**● CA**ファイル

ペイジェントから提供されるCAファイルをアップロードします。 [アップロード]ボタンを押下し、CAファイル(crtファイル)を選択してアップロードしてください。 アップロードができない場合は wp-content/uploads/ フォルダのパーミッションの制限を確認してく ださい。 ※CAファイルはZIPファイルで送られてきますので、解凍してからCAファイル(crtファイル)のみアッ プロードしてください。 ※モジュールタイプで利用するときは必須です。 初期値:空白

- **●** トークン生成鍵 契約時に発行されたトークン生成鍵を半角英数字で入力してください。 ※モジュールタイプで利用するときは必須です。 ※トークン生成鍵は試験環境と本番環境で異なります。 初期値:空白
- **●** トークン受取ハッシュ鍵 契約時に発行されたトークン受取ハッシュ鍵を半角英数字で入力してください。 ※モジュールタイプで利用するときは必須です。 ※トークン受取ハッシュ鍵は試験環境と本番環境で異なります。 初期値:空白
- **●** 支払区分

ユーザーに支払を許可するカード支払方法の区分です。 加盟店審査を経て加盟店様ごとに設定された支払可能回数から、購入者に提示する支払回数を さらに絞り込みたい場合に使用してください。 初期値:1回払いのみ

**●** カード確認番号利用フラグ

確認番号の入力を必須とするかどうかを指定します。 確認番号が実際に使用されるかどうかは、カードを発行したイシュアーに依存します。 初期値:利用しない

**● カード情報お預かりモード** 

「利用する」を選択した場合、ログインして一度購入した会員は、次回購入時にカード番号を入力 する必要がなくなります。

別のカードで購入したい場合は、「新しいクレジットカードを使う」をクリックします。

利用する場合はペイジェントへ別途お申し込みが必要になります。

※テスト環境で使用した Welcart 会員は、本番環境では使用できません。本番環境では改めて会 員を登録しなおしてください。

※カード情報の保存機能を利用する場合は、クレジットカードのご契約は複数サイトで共有しない ようにしてください。共有している他サイトの会員のカード情報も共有されます。

初期値:利用しない

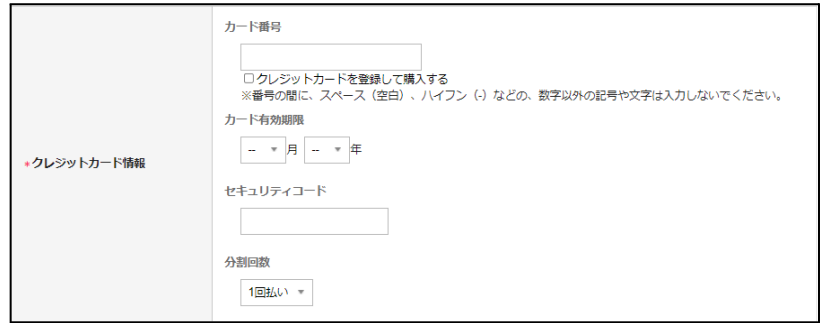

初回購入時(フロント > 発送・支払方法ページ > カード情報入力欄)

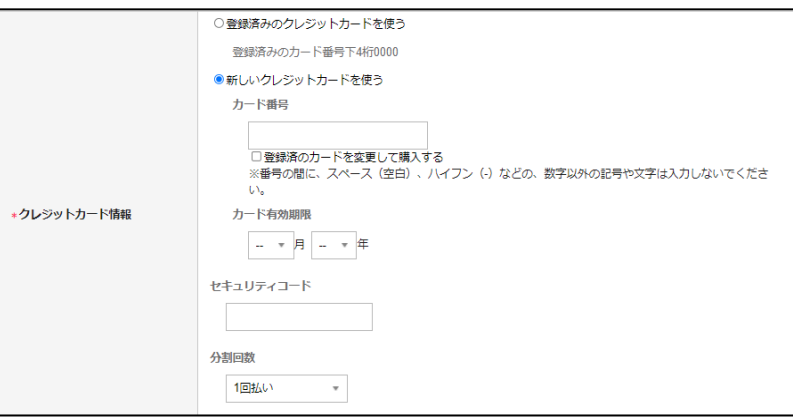

**2**回目購入時(フロント > 発送・支払方法ページ > カード情報入力欄)

**●** 同時売上モード

決済時にオーソリ(与信)のみ実施するか、オーソリ後売上処理を実施するかを指定します。 初期値:オーソリのみ

**● 3D**セキュア

3Dセキュアの契約をした場合のみ「契約」を選択してください。 契約していない場合は「未契約/利用しない」を選択します。 初期値:未契約/利用しない

「契約」を選択すると「3Dセキュア結果受付ハッシュ鍵」「チャージバックリスク回避」の設定項目が 表示されます。

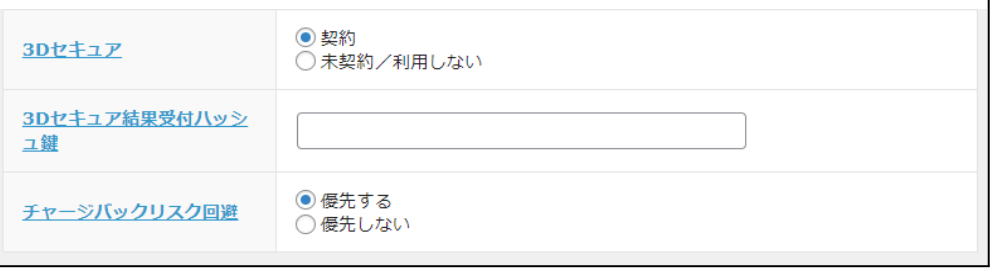

- **● 3D**セキュア結果受付ハッシュ鍵 契約時に発行された3Dセキュア結果受付ハッシュ鍵を半角英数字で入力してください。 ※3Dセキュアを利用するときは必須です。 初期値:空白
- **●** チャージバックリスク回避

3Dセキュア認証時に、チャージバックリスクがカード会社にあるか、加盟店にあるかを判定しま す。

「優先する」を選択すると、チャージバックリスクが加盟店にある場合に認証エラー(決済エラー)と します。

※3Dセキュアを利用するときは必須です。

※モジュールタイプを利用する時のみ選択できます。 初期値:優先する

## <span id="page-21-0"></span>コンビニ決済設定

**●** コンビニ決済

「リンクタイプで利用する」を選択すると、「支払期間(日指定)」「支払期間(分指定)」の設定項目 が表示されます。 「モジュールタイプで利用する」を選択すると、「支払期間(日指定)」「支払種別」「申込コンビニ」 の設定項目が表示されます。 初期値:利用しない

# <span id="page-21-1"></span> $\blacksquare$ 「リンクタイプで利用する」を選択を選択した場合

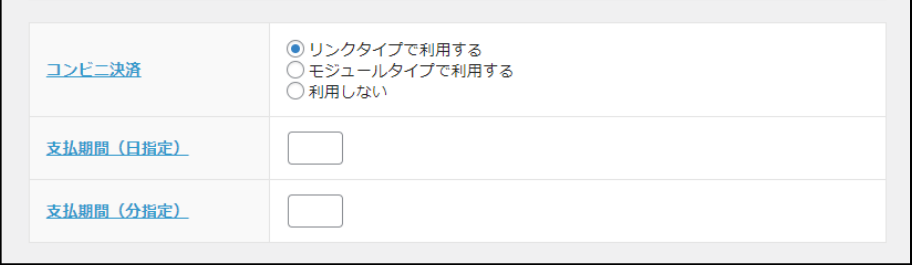

**●** 支払期間(日指定)

支払うことのできる期限を日で指定します。 2日以上60日以内の日数を半角数字で入力してください。 指定した支払期間は、Welcart の内容確認ページに表示され、ご注文後の決済代行会社のページ で表示される支払期限日に連動します。(Welcart 2.6.8 より) ※支払期間(日指定)と支払期間(分指定)の両方を指定することはできません。 ※両方とも指定しない場合は、支払期間(日指定)= 5 として扱います。 初期値:空白

**●** 支払期間(分指定)

支払うことのできる期限を分で指定します。(半角数字) 5分以上2,880分以内の分数を半角数字で入力してください。 ※支払期間(日指定)と支払期間(分指定)の両方を指定することはできません。 ※両方とも指定しない場合は、支払期間(日指定)= 5 として扱います。 初期値:空白

<span id="page-22-0"></span>「モジュールタイプで利用する」を選択した場合

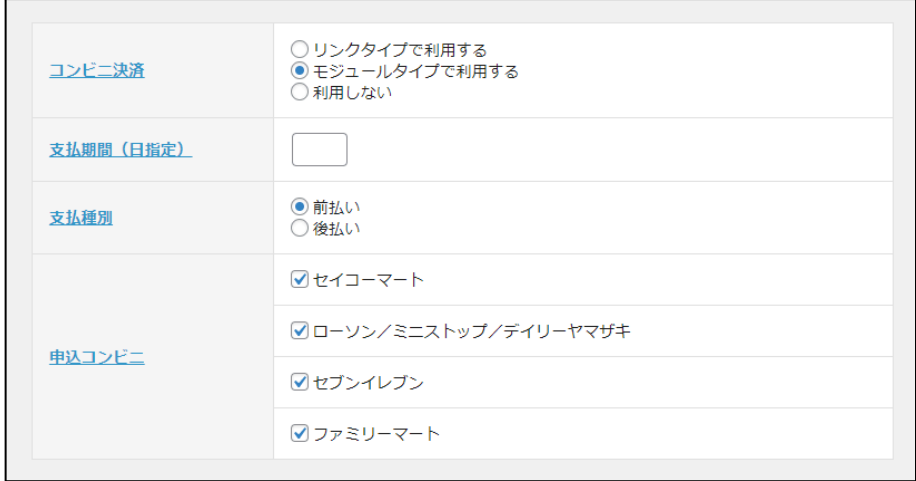

**●** 支払期間(日指定)

支払うことのできる期限を日で指定します。 2日以上60日以内の日数を半角数字で入力してください。 指定した支払期間は、Welcart の内容確認ページに表示され、ご注文後の決済代行会社のページ で表示される支払期限日に連動します。(Welcart 2.6.8より) ※指定しない場合は、支払期間(日指定)= 5 として扱います。 初期値:空白

: コンビニ決済 (お支払いの有効期限はご注文日から7日間となっております。) • 支払方法

#### 内容確認ページ

- **●** 支払種別 「前払い」か「後払い」かを表す種別です。 初期値:前払い
- **●** 申込コンビニ 契約時にご利用のお申込みをいただいたコンビニを選択します。 初期値:「セイコーマート」「ローソン/ミニストップ/デイリーヤマザキ」「セブンイレブン」「ファミリーマート」全てに チェック

# <span id="page-23-0"></span>**ATM**決済(ペイジー)設定

- **ATM**決済(ペイジー) ATM決済(ペイジー)を利用する場合は「利用する」を選択してください。 指定した支払期限日数は、Welcart の内容確認ページに表示され、ご注文後の決済代行会社の ページで表示される支払期限日に連動します。(Welcart 2.6.8 より) ※モジュールタイプの契約が必要です。リンクタイプのみの契約では利用できません。 初期値:利用しない
- **●** 支払期限日 取引発生日時から0日~60日より設定します。(半角数字) 0日とは当日中を指します。 ※設定がない場合は、システムデフォルト値 30日が設定されます。 初期値:空白

# <span id="page-23-1"></span>銀行ネット決済(ネットバンキング)設定

- **ATM**決済(ペイジー) 銀行ネット決済(ネットバンキング)を利用する場合は「利用する」を選択してください。 ※モジュールタイプの契約が必要です。リンクタイプのみの契約では利用できません。 初期値:利用しない
- **●** 支払期間

ASP画面有効期限を設定します。 すぐに支払ってもらいたい場合は30分程度を指定してください。一般的には長くて7日程度です。 指定した支払期間は、Welcart の内容確認ページに表示され、ご注文後の決済代行会社のページ で表示される支払期限日に連動します。(Welcart 2.6.8 より) 初期値:購入後5日以内

## <span id="page-23-2"></span>**Paidy** 設定

● **Paidy**

Paidy を利用する場合は「利用する」を選択してください。 ※Paidy を利用する場合は、ペイジェントとは別にPaidy へのお申し込みが必要となります。 初期値:利用しない

● パブリックキー

Paidy から発行されるパブリックキーを入力します。

※パブリックキーは試験環境と本番環境で異なります。 初期値:空白

※ペイジェントとPaidy の連携(パブリックキーやWebhook URL の設定方法など)については、株式会社 ペイジェントのマニュアルをご参照ください。

# <span id="page-24-0"></span>ペイジェントの設定の更新

[ ペイジェント の設定を更新する ] ボタンをクリックした時、設定値にエラーがあると正常に更新できませ ん。

管理画面 [ Welcart Shop ] > [ 基本設定 ]の支払方法に登録されていて「使用」になっていても、エラーが あると支払方法が「停止」になり、フロントに表示されなくなりますのでご注意ください。

エラーメッセージに従ってエラー項目を解決し、正常に更新できたら、利用する支払方法を「使用」に更 新してください。

支払方法の変更については[こちらを](#page-25-0)ご覧ください。

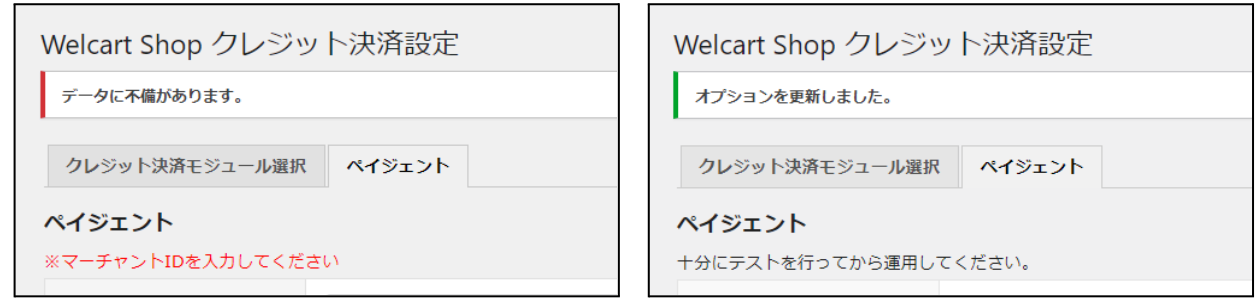

設定値に不備があった時のエラーメッセージ<br>正常な値に更新された時のメッセージ

# <span id="page-25-0"></span>支払方法登録

WordPress管理画面 [ Welcart Shop ] > [ 基本設定 ] に移動します。 クレジット決済設定が完了したら、支払方法の登録を行います。

登録した支払方法は、左側の四角いブロックを掴んでドラッグ&ドロップすることで表示順の変更ができ ます。

フロント画面には、管理画面の並びと同じ順序で表示されます。

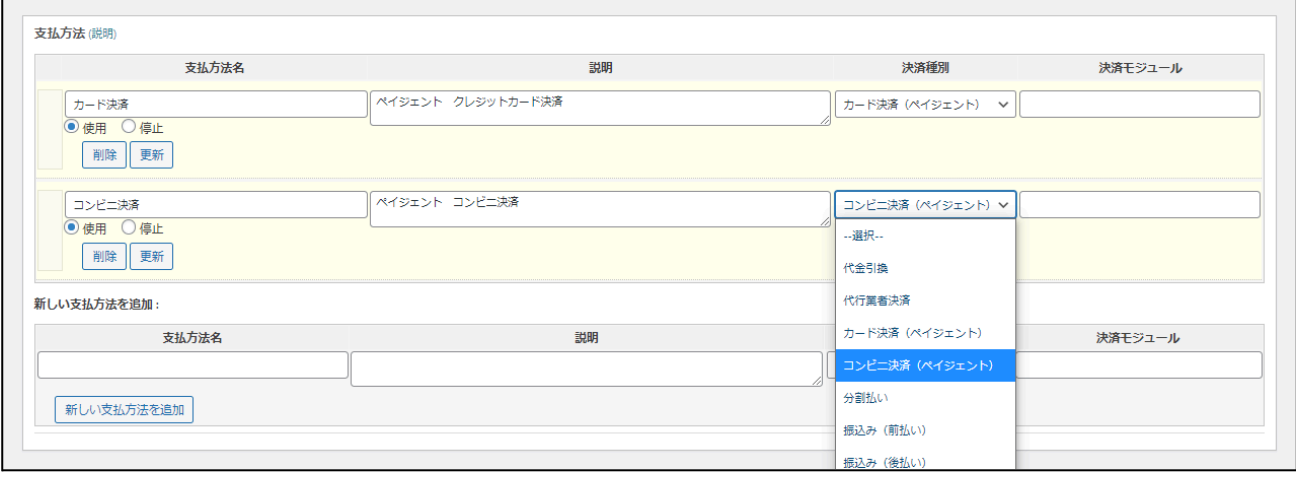

管理画面 **Welcart Shop** > 基本設定「支払方法」

**●** 支払方法名

フロントにて表示する支払方法名を入力してください。 支払方法名は後で変更することができます。

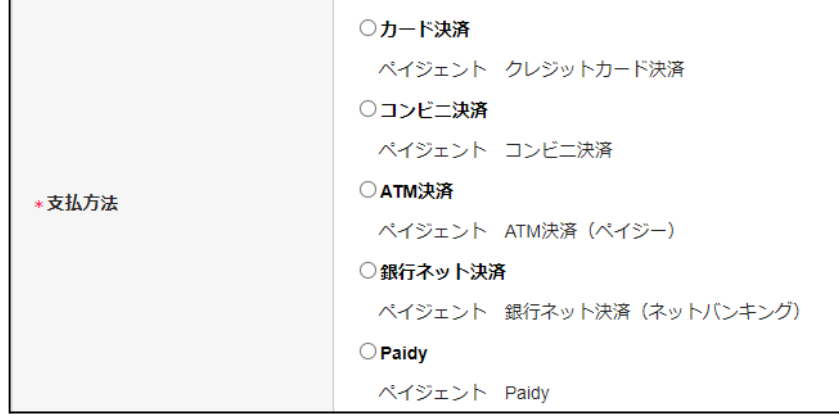

フロント > 発送・支払方法 > 支払方法の選択

● 説明

フロントにて表示される支払方法の説明文を入力してください。 Htmlタグが使えますので、画像を表示させることも可能です。 コンビニ決済の説明には、利用可能なコンビニなどを書いておくと良いでしょう。

- **●** 決済種別 決済の種別を選択します。 ここに「カード決済(ペイジェント)」「コンビニ決済(ペイジェント)」「ATM決済(ペイジェント)」「銀行 ネット決済(ペイジェント)」「Paidy(ペイジェント)」いずれかの決済種別が表示されない場合は、先 にクレジット決済設定を行ってください。
- **●** 決済モジュール 必ず空白にしておいてください。
- **●** 使用・停止 フロントに支払方法を表示する場合は「使用」、表示しない場合は「停止」を選択します。 決済代行会社を変更した時などは、削除をせずに「停止」にしておきます。 使わなくなった決済は[、クレジット決済設定に](#page-11-0)て「利用しない」に設定することを忘れないようにしま しょう。
- **●** 削除・更新 必要ない支払方法は削除します。 ただし、過去にこの支払方法で購入された受注がある場合、削除してしまいますとその受注の支 払方法が分からなくなってしまいます。 このような場合は削除せずに「停止」で更新します。

# <span id="page-27-0"></span>接続テスト

<span id="page-27-1"></span>クレジットカード決済

### <span id="page-27-2"></span>実施手順

- 1. クレジット決済設定および支払方法の登録ができているか確認します。 まだの場合は、本マニュアル[の「設定方法」を](#page-11-0)参照の上、設定を行ってください。 接続テストの時、「稼働環境」はテスト環境を選択してください。
- 2. 支払方法でクレジットカード決済を選択し、ペイジェントから提供されるテストカード番号を使用し て、テスト購入を行います。
- 3. ペイジェントの管理画面(ペイジェントオンライン)にログインして、取引が記録されているかを確認 します。オーソリ変更、売上処理、キャンセル処理などの操作を行います。 ※ペイジェントオンラインの操作方法につきましては、株式会社ペイジェントのマニュアルをご参照 ください。
- 4. テスト環境で接続テストが完了したら、本番環境に切り替えて決済が正常に行えるか確認してくだ さい。

### <span id="page-27-3"></span>決済情報の連携

### 契約時にクレジットカード決済のタイプをリンクタイプのみで契約している場合

Welcart の受注をキャンセルもしくは削除を行っても、ペイジェントの決済は取消にはなりません。 下記のキャンセル処理(管理画面から決済連携出来る場合)もしくはペイジェントオンラインから決済の キャンセル処理(管理画面から決済連携出来ない場合)を行ってください。

受注金額の変更を行った場合も、同じように下記の金額変更(管理画面から決済連携出来る場合)もし くはペイジェントオンラインからオーソリ変更処理(管理画面から決済連携出来ない場合)を行ってくださ い。

また、カード決済後、3Dセキュアの認証画面でキャンセルされた場合、Welcart には受注データが作成さ れます。必ずペイジェントオンラインで決済が正常に完了しているか照会してください。

# 契約時にクレジットカード決済のタイプをモジュールタイプで契約している場合、 または、リンクタイプ **+** モジュールタイプで契約している場合

<span id="page-28-0"></span>売上確定

### <span id="page-28-1"></span>同時売上モードが「オーソリのみ」の場合、または「リンクタイプ **+** モジュールタイプ」の場合

受注があった時点ではオーソリ状態になっていますので、手動で実売上に設定する必要がありま す。

- 1. WordPress 管理画面 [ Welcart Management ] > [ 受注リスト ] にて「決済ID」項目を表示してい た場合、決済ID横に決済状況が表示されます。 「オーソリOK」状態になっている受注の注文番号をクリックして受注編集画面に移動してくださ い。
- 2. 中ほどにある「支払情報」項目の[決済情報]ボタンを押してください。
- 3. 表示されたダイアログ上で「決済金額」を確認後に[売上処理]ボタンを押してください。
- 4. 決済状況が「消込済」に変更されます。
- ※「消込済」にならない場合は、少し時間をおいてから[状態更新]ボタンを押してください。時間を おいても変わらない場合は[決済通知ステータスの設定](#page-8-3)を再確認ください。 ステータスが設定されていない場合はWelcart 上ではステータスが反映されません。

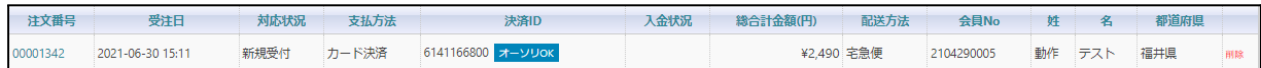

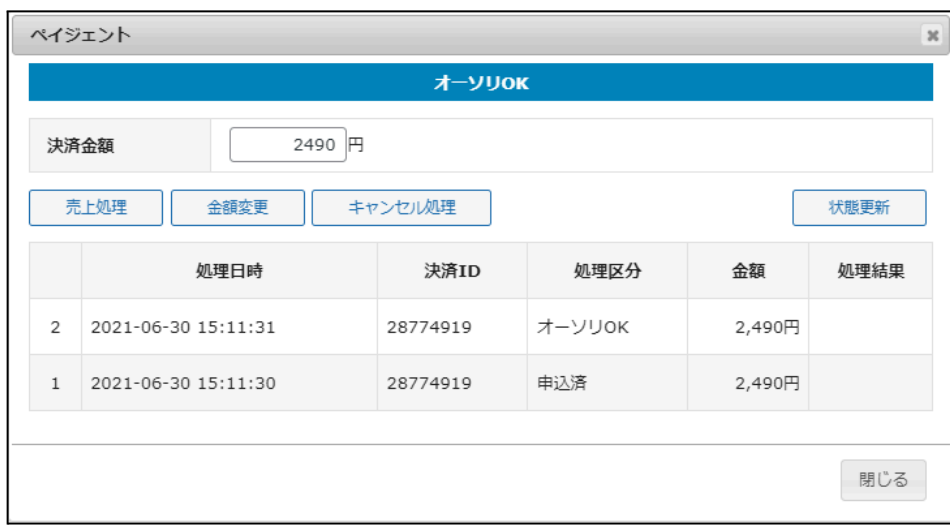

売上処理前の受注リスト

#### 売上処理前の決済情報ダイアログ

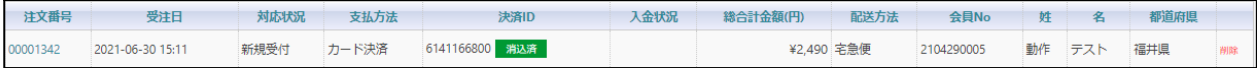

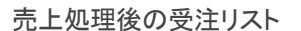

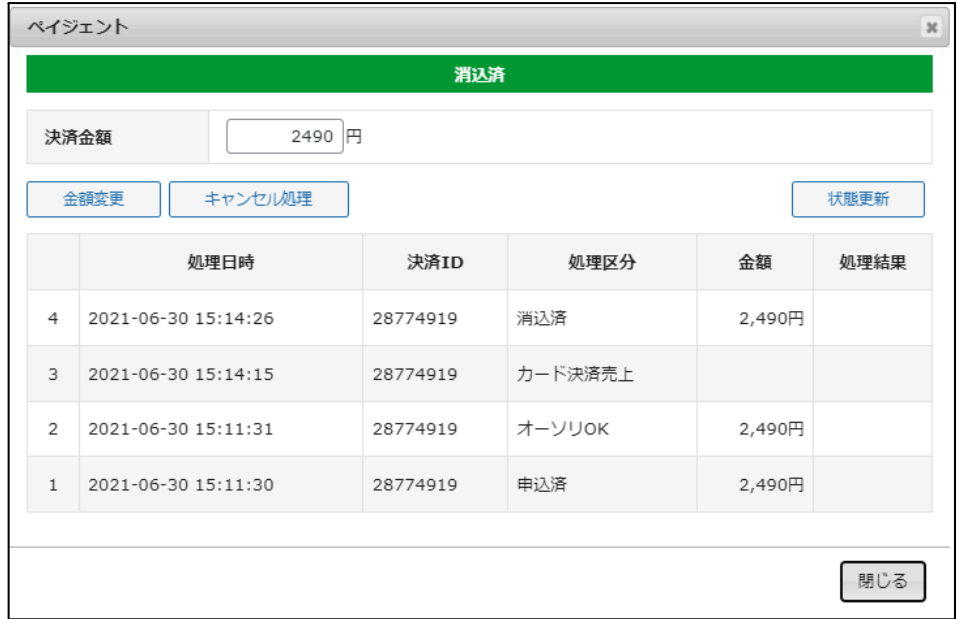

売上処理後の決済情報ダイアログ

#### <span id="page-29-0"></span>同時売上モードが「売上」の場合

受注があった時点で、決済状況は「カード決済売上」となります。

### <span id="page-29-1"></span>金額変更

- 1. 金額変更が可能な決済状況であれば[金額変更]ボタンが表示されます。 決済金額の入力フィールドに変更後の金額を入力し、[金額変更]ボタンを押してください。
- 2. 確認のダイアログが表示されますので問題なければ「OK」を押してください。
- 3. 「売上取消済」で一旦売上を取消してから「カード決済補正売上」で変更後の金額が反映されま す。

※「カード決済補正売上」にならない場合は、少し時間をおいてから[状態更新]ボタンを押して くだ さい。時間をおいても変わらない場合は[決済通知ステータスの設定](#page-8-3)を再確認してください。 ステータスが設定されていない場合はWelcart 上ではステータスが反映されません。

4. 最後に受注データの合計金額を変更して「設定を更新」ボタンを押してください。 ※ペイジェントの「金額額変更」とWelcart 受注データの合計金額は連動しません。

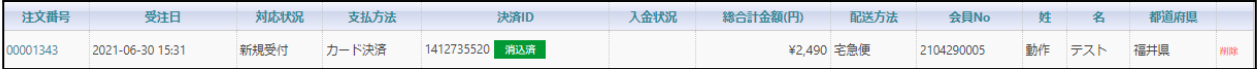

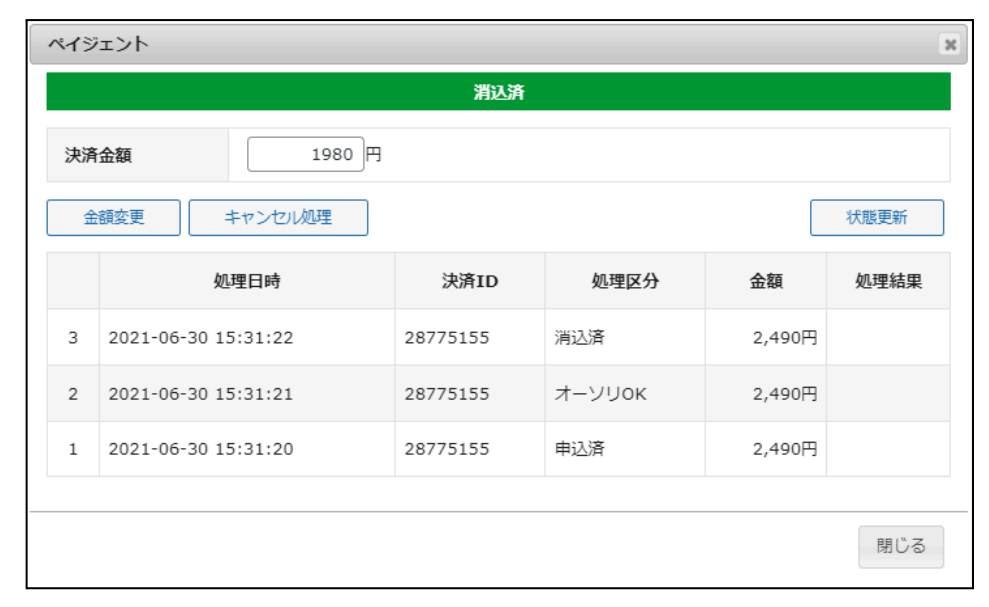

金額変更前の受注リスト

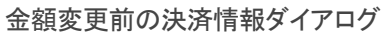

| 注文番号     | 受注日              | 対応状況 | 支払方法  | 決済ID           | 入金状況 | 総合計金額(円)   | 配送方法 | 会員No       | 妵 |        | 都道府県 |  |
|----------|------------------|------|-------|----------------|------|------------|------|------------|---|--------|------|--|
| 00001343 | 2021-06-30 15:31 | 新規受付 | カード決済 | 1412735520 消込済 |      | ¥1,980 宅急便 |      | 2104290005 |   | 動作 テスト | 福井県  |  |

金額変更後の受注リスト

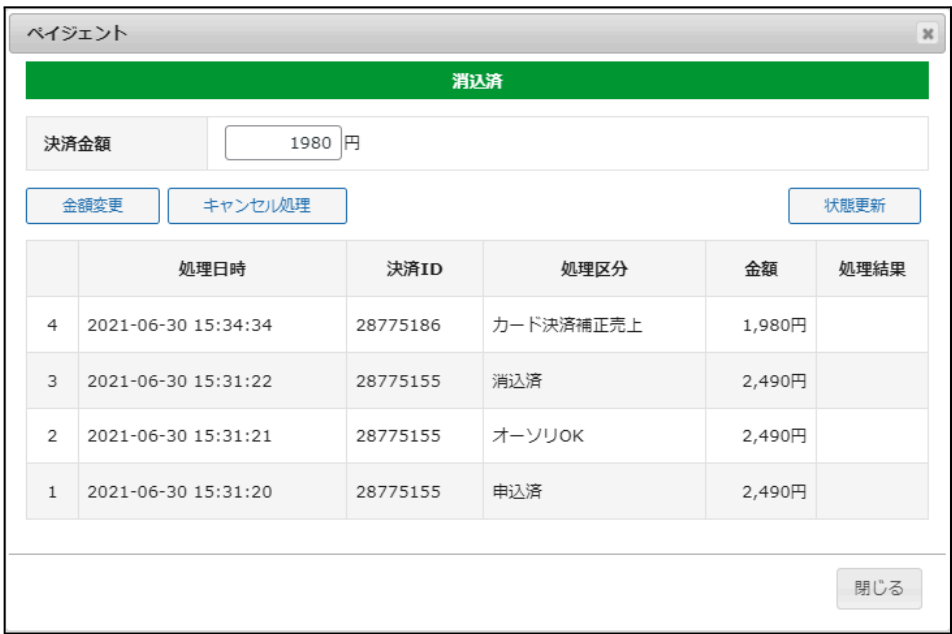

金額変更後の決済情報ダイアログ

<span id="page-31-0"></span>キャンセル処理

- 1. キャンセルが可能な決済状況であれば[キャンセル処理]ボタンが表示されます。 [キャンセル処理]ボタンを押してください。
- 2. 確認のダイアログが表示されますので問題なければ「OK」を押してください。
- 3. 「売上取消済」になり、再オーソリができないようになります。 ※「売上取消済」にならない場合は、少し時間をおいてから[状態更新]ボタンを押して ください。時間をおいても変わらない場合は[決済通知ステータスの設定](#page-8-3)を再確認してください。 ステータスが設定されていない場合はWelcart 上ではステータスが反映されません。
- 4. 受注情報も「対応状況」を「キャンセル」にして更新してください。

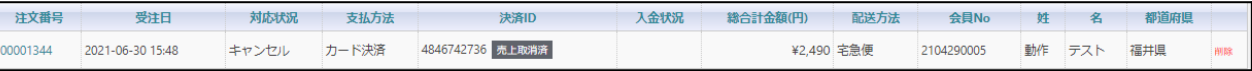

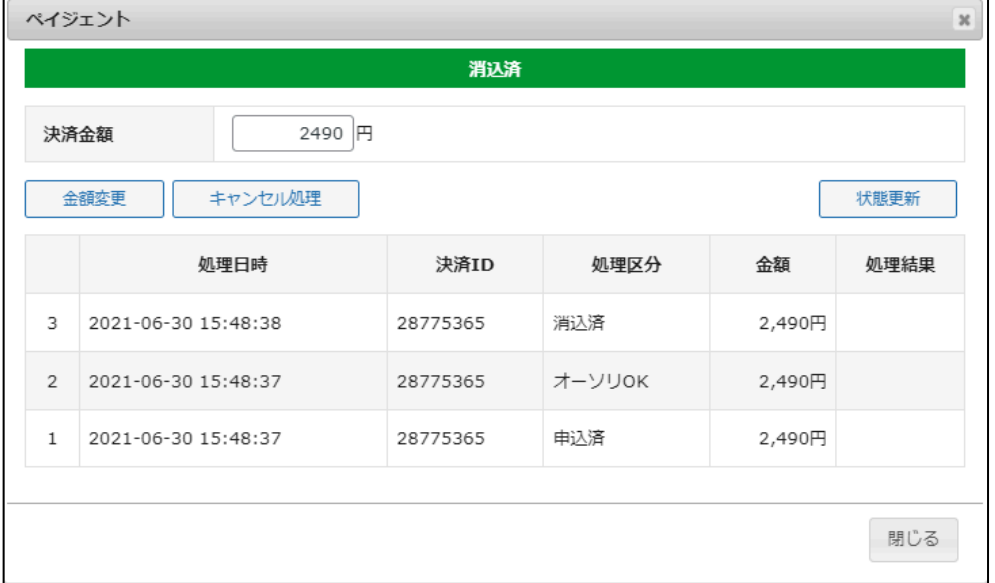

キャンセル処理前の受注リスト

キャンセル処理前の決済情報ダイアログ **↓**

| 注文番号     | 受注日              | 対応状況 支払方法 | 決済ID                               | 入金状況 | 総合計金額(円)   | 配送方法 会員No 姓 名 都道府県    |  |  |
|----------|------------------|-----------|------------------------------------|------|------------|-----------------------|--|--|
| 00001344 | 2021-06-30 15:48 |           | 新規受付 カード決済 4846742736 カード決済売上キャンセル |      | ¥2,490 宅急便 | 2104290005 動作 テスト 福井県 |  |  |

キャンセル処理後の受注リスト

|                | ペイジェント              |          |              |        | $\mathsf{x}$ |
|----------------|---------------------|----------|--------------|--------|--------------|
|                |                     |          | 売上取消済        |        |              |
|                |                     |          |              |        | 状態更新         |
|                | 処理日時                | 決済ID     | 処理区分         | 金額     | 処理結果         |
| 5              | 2021-06-30 15:51:04 | 28775365 | 売上取消済        | 2,490円 |              |
| $\overline{4}$ | 2021-06-30 15:50:54 | 28775365 | カード決済売上キャンセル |        |              |
| 3              | 2021-06-30 15:48:38 | 28775365 | 消込済          | 2,490円 |              |
| $\mathfrak{D}$ | 2021-06-30 15:48:37 | 28775365 | オーソリOK       | 2,490円 |              |
| $\mathbf{1}$   | 2021-06-30 15:48:37 | 28775365 | 申込済          | 2,490円 |              |
|                |                     |          |              |        |              |
|                |                     |          |              |        | 閉じる          |

キャンセル処理後の決済情報ダイアログ

# <span id="page-32-0"></span>会員のカード情報の削除

「クレジットカード情報お預かりモード」を利用している場合、会員データ編集画面からカード情報の削除 ができます。

テスト環境で使用していた Welcart 会員は本番環境で利用できません。会員を登録しなおして本番で購 入テストを行ってください。

「カード情報の登録を解除する」をチェックして「設定を更新」してください。

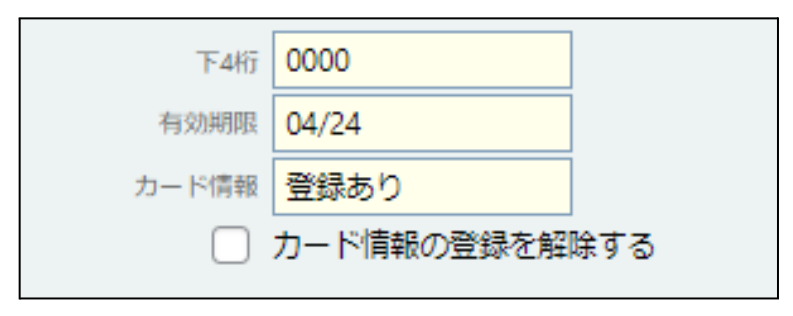

管理画面 > **Welcart Management** > 会員データ編集画面

# <span id="page-33-0"></span>コンビニ決済

#### <span id="page-33-1"></span>実施手順

- 1. クレジット決済設定および支払方法の登録ができているか確認します。 接続テストの時、「稼働環境」はテスト環境を選択してください。 まだの場合は、本マニュアル[の「設定方法」を](#page-11-0)参照の上、設定を行ってください。
- 2. 支払方法でコンビニ決済を選択し、テスト購入を行います。
- 3. ペイジェントの管理画面(ペイジェントオンライン)にログインして、取引が記録されているかを確認 します。

Welcart の受注データにある「取引ID」で検索をして、検索結果に表示された「決済ID」を取得しま す。

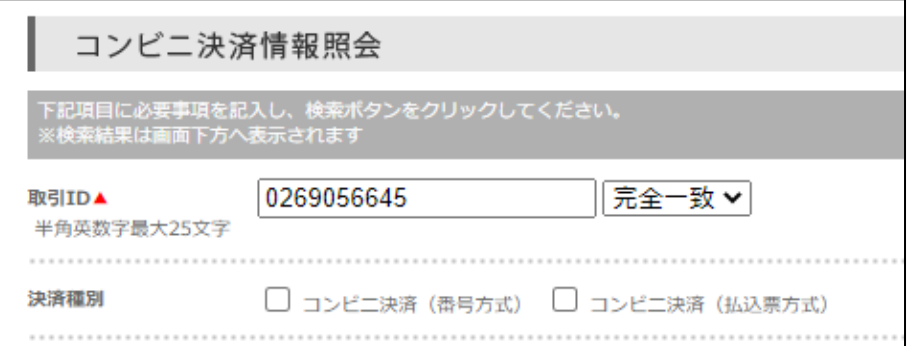

4. 試験環境ツールにログインして、先ほど取得した「決済ID」を使って検索をします。 「更新後の決済ステイタス」「入金日時」「コンビニ企業CD」を設定して実行してください。

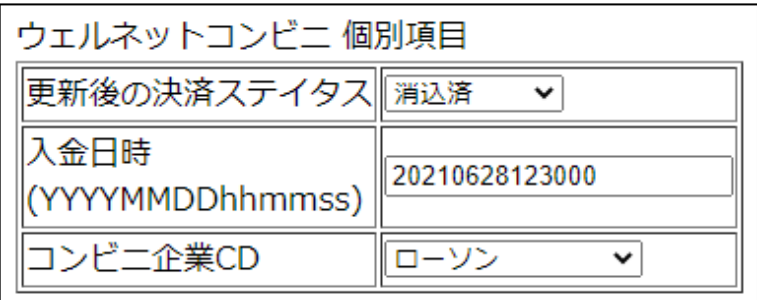

5. Welcart の受注ステータスが「入金済み」になることを確認してください。(Welcart に反映されるま で少し時間がかかる場合があります。)

| 注文番号     | 受注日                         | 対応状況 | 支払方法   | 決済ID           | 入金状況 | 織合計金額(円)   | 配送方法       | 会目No       | 姓  | 名   | 都道府県 |    |  |  |
|----------|-----------------------------|------|--------|----------------|------|------------|------------|------------|----|-----|------|----|--|--|
| 00001331 | 2021-06-28 14:01            | 新規受付 | コンビニ決済 | 6601552450 申込済 | 未入金  | ¥2.480 宅急便 |            | 2104290005 | 動作 | テスト | 福井県  | 削除 |  |  |
|          | 試験環境ツールで入金処理前のWelcart 受注リスト |      |        |                |      |            |            |            |    |     |      |    |  |  |
|          | ◡                           |      |        |                |      |            |            |            |    |     |      |    |  |  |
| 注文番号     | 受注日                         | 対応状況 | 支払方法   | 決済ID           | 入金状況 | 織合計金額(円)   | 配送方法       | 会員No       | 姓  | 名   | 都道府県 |    |  |  |
| 00001331 | 2021-06-28 14:01            | 新規受付 | コンビニ決済 | 6601552450 消込済 | 入金済み |            | ¥2,480 宅急便 | 2104290005 | 動作 | テスト | 福井県  |    |  |  |

試験環境ツールで入金処理後の**Welcart** 受注リスト

6. テスト環境で接続テストが完了したら、本番環境に切り替えて決済が正常に行えるか確認してくだ さい。

※ペイジェントオンライン、および試験環境ツールの操作方法につきましては、株式会社ペイジェントの マニュアルをご参照ください。

## <span id="page-34-0"></span>決済情報の連携

お客様が入金を行いますと、Welcartの受注データは「未入金」から「入金済み」に変わります。 Welcartの受注をキャンセルもしくは削除を行っても、ペイジェントの決済は取消にはなりません。 ペイジェントオンラインから決済の取消処理を行ってください。 また、金額変更を行う事は出来ません。

# <span id="page-35-0"></span>**ATM**決済(ペイジー)

#### <span id="page-35-1"></span>実施手順

- 1. クレジット決済設定および支払方法の登録ができているか確認します。 接続テストの時、「稼働環境」はテスト環境を選択してください。 まだの場合は、本マニュアル[の「設定方法」を](#page-11-0)参照の上、設定を行ってください。
- 2. 支払方法でATM決済(ペイジー)を選択し、テスト購入を行います。 ※Paidy の支払情報はサンキューメールに記載されます。(決済画面には表示されません。) また、[受注データ編集画面 > メール・印刷フィールド]の注文確認メール内にも自動的に 記載されます。
- 3. ペイジェントの管理画面(ペイジェントオンライン)にログインして、取引が記録されているかを確認 します。 Welcart の受注データにある「取引ID」で検索をして、検索結果に表示された「決済ID」を取得しま

す。

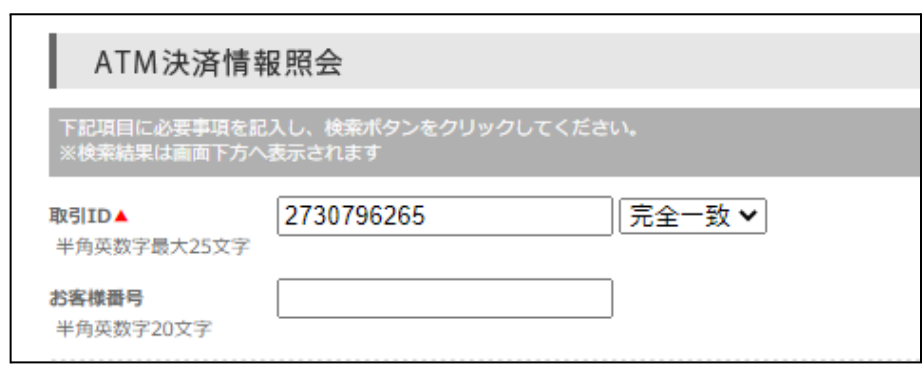

4. 試験環境ツールにログインして、先ほど取得した「決済ID」を使って検索をします。 「更新後の決済ステイタス」「金融機関コード」「入金日時」を設定して実行してください。

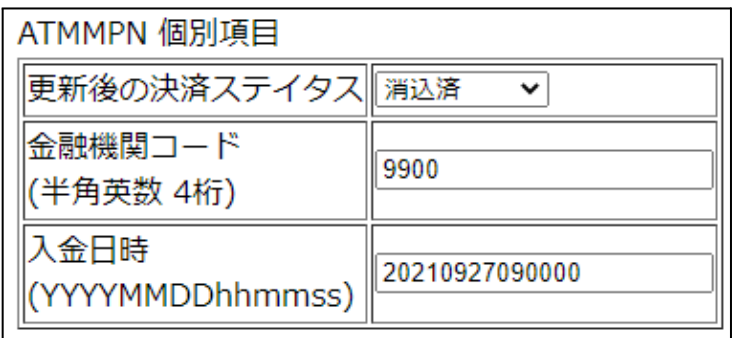

5. Welcart の受注ステータスが「入金済み」になることを確認してください。(Welcart に反映されるま で少し時間がかかる場合があります。)

|          | 注文番号 定期購入ID | 受注日 | 対応状況 | 支払方法                                              | 決済ID |     | 入金状況 総合計金額(円) 配送方法 会員No 姓 名 都道府県 |                                    |  |  |
|----------|-------------|-----|------|---------------------------------------------------|------|-----|----------------------------------|------------------------------------|--|--|
| 00001441 |             |     |      | 2021-09-27 09:34 新規受付 ATM決済 (ペイジー) 2730796265 申込済 |      | 未入金 |                                  | ¥2,490 宅急便 - 2104290005 動作 テスト 福井県 |  |  |

試験環境ツールで入金処理前の**Welcart** 受注リスト

|          | 注文番号 定期購入ID | 受注日 | 対応状況 | 支払方法                                              | 決済ID |      | 入金状況 総合計金額(円) 配送方法 会員No 姓 名 都道府県 |                                    |  |  |
|----------|-------------|-----|------|---------------------------------------------------|------|------|----------------------------------|------------------------------------|--|--|
| 00001441 |             |     |      | 2021-09-27 09:34 新規受付 ATM決済 (ペイジー) 2730796265 消込済 |      | 入金済み |                                  | ¥2,490 宅急便 - 2104290005 動作 テスト 福井県 |  |  |

試験環境ツールで入金処理後の**Welcart** 受注リスト

6. テスト環境で接続テストが完了したら、本番環境に切り替えて決済が正常に行えるか確認してくだ さい。

※ペイジェントオンライン、および試験環境ツールの操作方法につきましては、株式会社ペイジェントの マニュアルをご参照ください。

# <span id="page-36-0"></span>決済情報の連携

お客様が入金を行いますと、Welcartの受注データは「未入金」から「入金済み」に変わります。 Welcartの受注をキャンセルもしくは削除を行っても、ペイジェントの決済は取消にはなりません。 ペイジェントオンラインから決済の取消処理を行ってください。 また、金額変更を行う事は出来ません。

<span id="page-37-0"></span>銀行ネット決済(ネットバンキング)

### <span id="page-37-1"></span>実施手順

- 1. クレジット決済設定および支払方法の登録ができているか確認します。 接続テストの時、「稼働環境」はテスト環境を選択してください。 まだの場合は、本マニュアル[の「設定方法」を](#page-11-0)参照の上、設定を行ってください。
- 2. 支払方法で銀行ネット決済(ネットバンキング)を選択し、テスト購入を行います。

3. Welcart の受注データリストで決済ステータスが「申込中」になっている場合は、受注データ編集画 面の中ほどにある「支払情報」項目の[決済情報]ボタンを押し、ダイアログ内の[状態更新]ボタン で状態の更新を行ってください。 状態更新後に決済ステータスが「申込済」になっていることを確認してください。 ※決済ステータスが「申込済」になっていないと消込が出来ませんのでご注意ください。

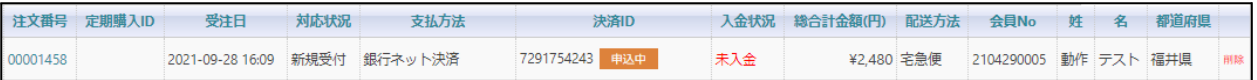

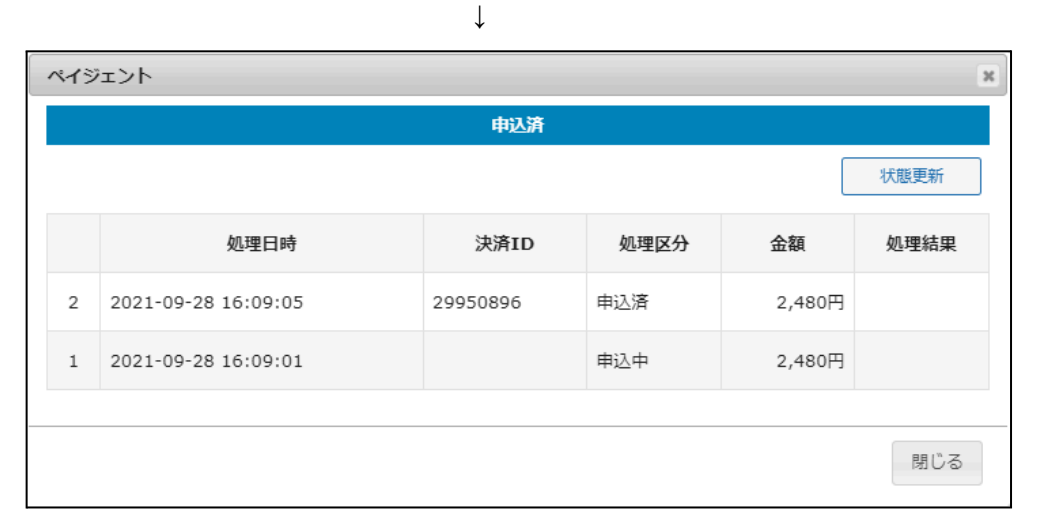

決済ステータスが「申込中」の**Welcart** 受注リスト

管理画面 > **Welcart Management** > 受注データ編集画面 > 決済情報ダイアログ

4. ペイジェントの管理画面(ペイジェントオンライン)にログインして、取引が記録されているかを確認 します。

Welcart の受注データにある「取引ID」で検索をして、検索結果に表示された「決済ID」を取得しま す。

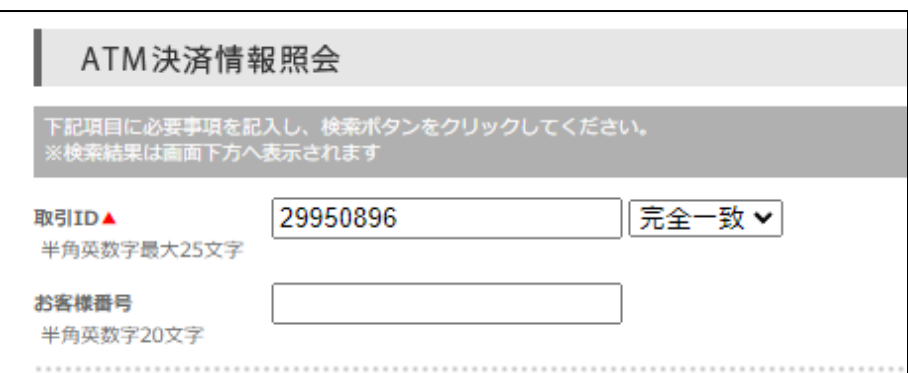

5. 試験環境ツールにログインして、先ほど取得した「決済ID」を使って検索をします。 「更新後の決済ステイタス」「入金日時」を設定して実行してください。

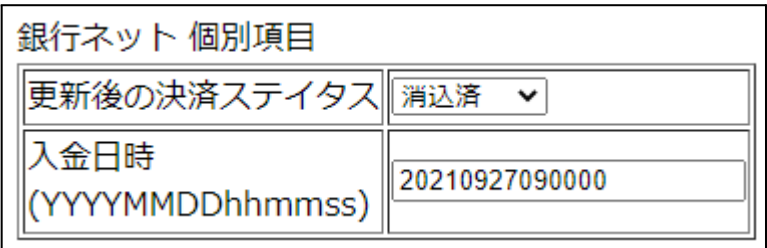

6. Welcart の受注ステータスが「入金済み」になることを確認してください。(Welcart に反映されるま で少し時間がかかる場合があります。)

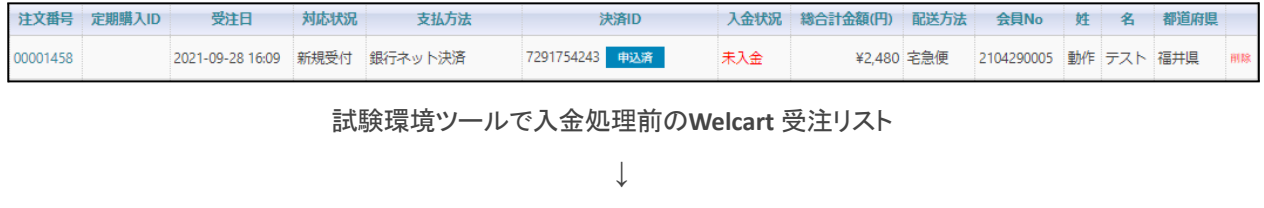

|          | 注文番号 定期購入ID | 受注日                           | 対応状況 | 支払方法 | 決済ID           |      | 入金状況 総合計金額(円) 配送方法 会員No 姓 名 都道府県 |                                  |  |  |
|----------|-------------|-------------------------------|------|------|----------------|------|----------------------------------|----------------------------------|--|--|
| 00001458 |             | 2021-09-28 16:09 新規受付 銀行ネット決済 |      |      | 7291754243 消込済 | 入金済み |                                  | ¥2,480 宅急便 2104290005 動作 テスト 福井県 |  |  |
|          |             |                               |      |      |                |      |                                  |                                  |  |  |

試験環境ツールで入金処理後の**Welcart** 受注リスト

7. テスト環境で接続テストが完了したら、本番環境に切り替えて決済が正常に行えるか確認してくだ さい。

※ペイジェントオンライン、および試験環境ツールの操作方法につきましては、株式会社ペイジェントの マニュアルをご参照ください。

# <span id="page-39-0"></span>決済情報の連携

お客様が入金を行いますと、Welcartの受注データは「未入金」から「入金済み」に変わります。 Welcartの受注をキャンセルもしくは削除を行っても、ペイジェントの決済は取消にはなりません。 ペイジェントオンラインから決済の取消処理を行ってください。 また、金額変更を行う事は出来ません。

#### <span id="page-40-0"></span>**Paidy**

#### <span id="page-40-1"></span>実施手順

- 1. クレジット決済設定および支払方法の登録ができているか確認します。 接続テストの時、「稼働環境」はテスト環境を選択してください。 まだの場合は、本マニュアル[の「設定方法」を](#page-11-0)参照の上、設定を行ってください。
- 2. 支払方法でPaidy を選択し、テスト購入を行います。
- 3. ペイジェントの管理画面(ペイジェントオンライン)にログインして、取引が記録されているかを確認 します。 売上確定・オーソリキャンセル・返金の操作は、Welcart 側で行ってください。 Paidy は、Welcart から操作を行うことができるので、ペイジェントの管理画面(ペイジェントオンライ ン)にログイ ンすることはありませんが、初期テストだけは ペイジェントの管理画面(ペイジェントオ ンライン)からデータが問題なく登録されているかを確認してください。
- 4. テスト環境で接続テストが完了したら、本番環境に切り替えて決済が正常に行えるか確認してくだ さい。

※ペイジェントオンライン、および試験環境ツールの操作方法につきましては、株式会社ペイジェントの マニュアルをご参照ください。

### <span id="page-40-2"></span>決済情報の連携

Welcart の受注をキャンセルもしくは削除を行っても、ペイジェントの決済は取消にはなりません。 下記のオーソリキャンセルまたは返金の操作を行い、取消処理を行ってください。 Welcart の受注金額の変更を行った場合も、同じようにペイジェントの返金処理を行ってください。

## <span id="page-40-3"></span>売上確定

受注があった時点ではオーソリ状態になっていますので、手動で実売上にする必要があります。

- 1. WordPress 管理画面 [ Welcart Management ] > [ 受注リスト ] にて「決済ID」項目を表示してい た場合、決済ID横に決済状況が表示されます。 「オーソリOK」状態になっている受注の注文番号をクリックして受注編集画面に移動してくださ い。
- 2. 中ほどにある「支払情報」項目の「決済情報」ボタンを押してください。
- 3. 表示されたダイアログ上で「決済金額」を確認後に[売上処理]ボタンを押してください。
- 4. 決済状況が「消込済」に変更されます。
- ※「消込済」にならない場合は、少し時間をおいてから[状態更新]ボタンを押してください。時間を おいても変わらない場合は[決済通知ステータスの設定](#page-8-3)を再確認ください。 ステータスが設定されていない場合はWelcart 上ではステータスが反映されません。

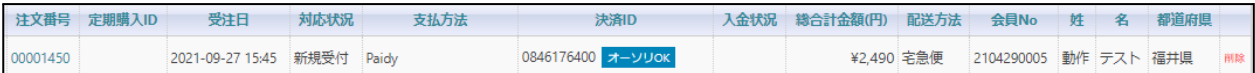

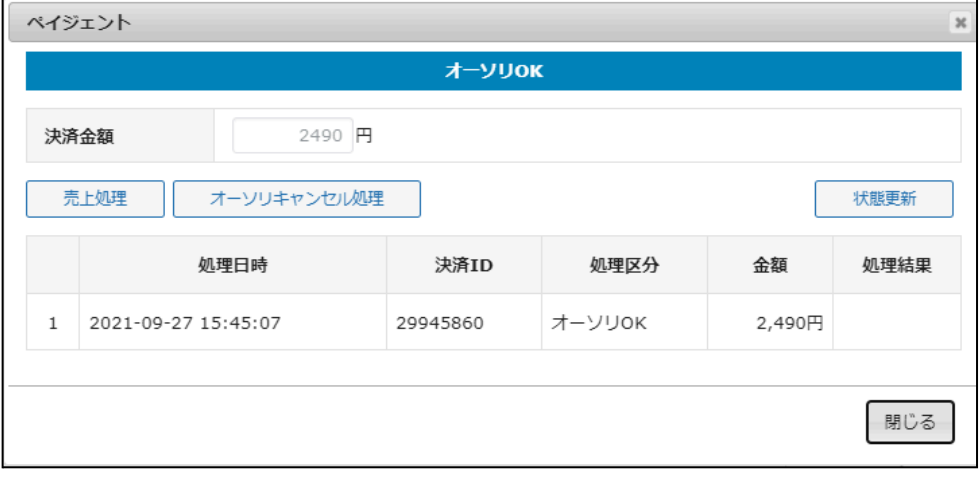

売上処理前の受注リスト

#### 売上処理前の決済情報ダイアログ

|          | 注文番号 定期購入ID | 受注日                         | 対応状況 | 支払方法 | 決済ID           | 入金状況 総合計金額(円) 配送方法 会員No 姓 名 都道府県 |                                  |  |  |
|----------|-------------|-----------------------------|------|------|----------------|----------------------------------|----------------------------------|--|--|
| 00001450 |             | 2021-09-27 15:45 新規受付 Paidy |      |      | 0846176400 消込済 |                                  | ¥2,490 宅急便 2104290005 動作 テスト 福井県 |  |  |

売上処理後の受注リスト

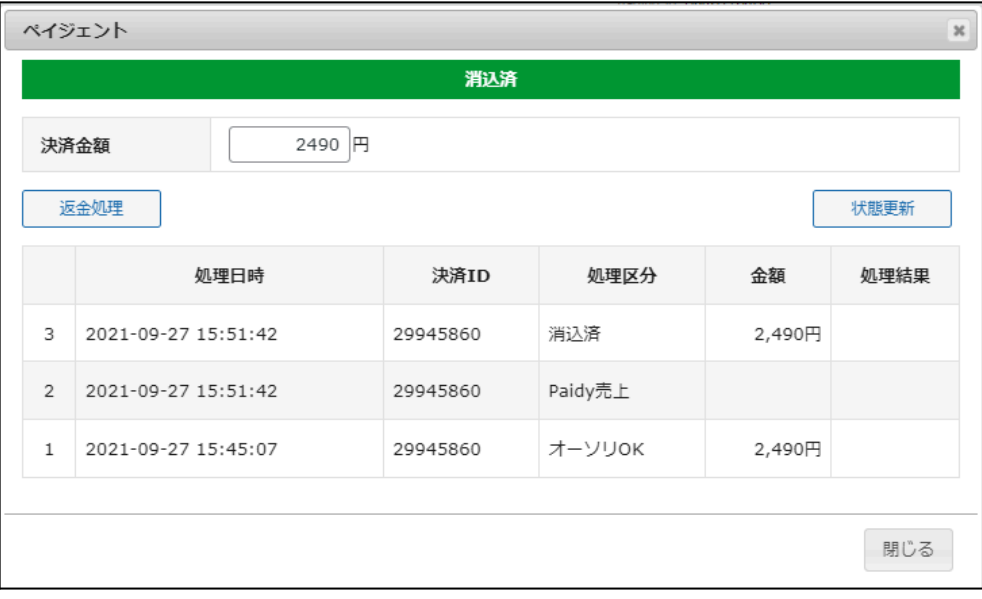

#### 売上処理後の決済情報ダイアログ

# <span id="page-42-0"></span>オーソリキャンセル

受注があった時点ではオーソリ状態になっていますので、オーソリキャンセルを行なうことができ ます。

- 1. WordPress 管理画面 [ Welcart Management ] > [ 受注リスト ] にて「決済ID」項目を表示してい た場合、決済ID横に決済状況が表示されます。 「オーソリOK」状態になっている受注の注文番号をクリックして受注編集画面に移動してくださ い。
- 2. 中ほどにある「支払情報」項目の[決済情報]ボタンを押してください。
- 3. 表示されたダイアログ上で「決済金額」を確認後に[オーソリキャンセル処理]ボタンを押してく ださい。
- 4. 決済状況が「オーソリ取消済」に変更されます。
- ※「オーソリ取消済」にならない場合は、少し時間をおいてから[状態更新]ボタンを押してください。 時間をおいても変わらない場合は[決済通知ステータスの設定](#page-8-3)を再確認ください。 ステータスが設定されていない場合はWelcart 上ではステータスが反映されません。

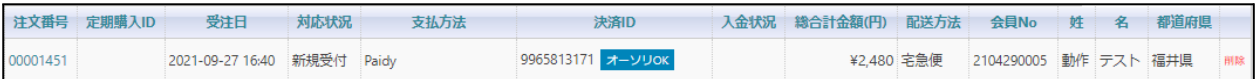

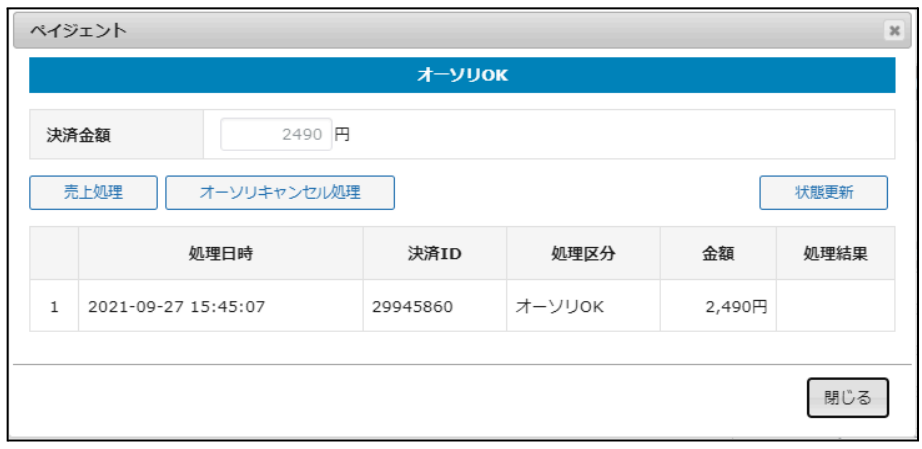

オーソリキャンセル処理前の受注リスト

オーソリキャンセル処理前の決済情報ダイアログ ↓

|          | 注文番号 定期購入ID | 受注日                         | 対応状況 | 支払方法 | 決済ID               | 入金状況 総合計金額(円) 配送方法 会員No 姓 名 都道府県 |                                  |  |  |
|----------|-------------|-----------------------------|------|------|--------------------|----------------------------------|----------------------------------|--|--|
| 00001451 |             | 2021-09-27 16:40 新規受付 Paidy |      |      | 9965813171 オーソリ取消済 |                                  | ¥2,480 宅急便 2104290005 動作 テスト 福井県 |  |  |

オーソリキャンセル処理後の受注リスト

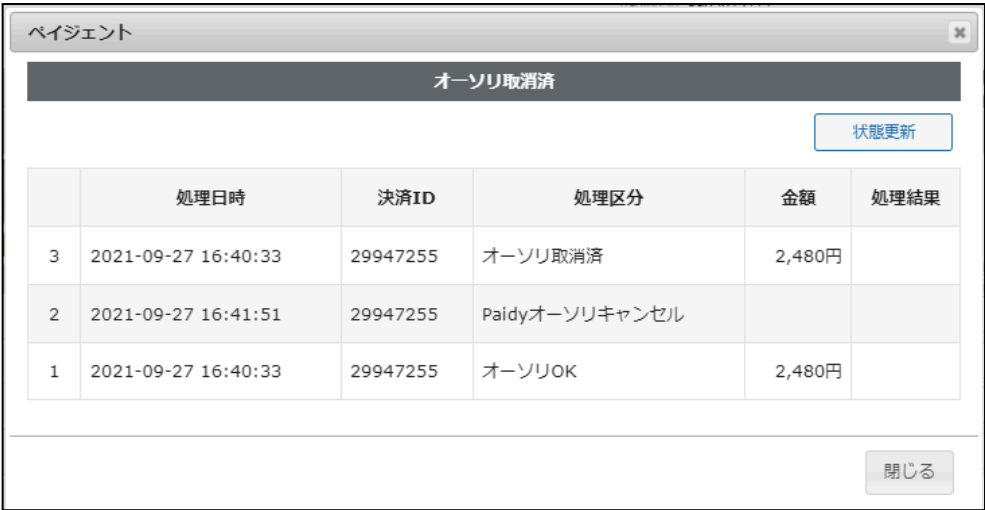

オーソリキャンセル処理後の決済情報ダイアログ

# <span id="page-44-0"></span>返金

売上確定の状態の場合、返金を行なうことができます。

- 1. WordPress 管理画面 [ Welcart Management ] > [ 受注リスト ] にて「決済ID」項目を表示してい た場合、決済ID横に決済状況が表示されます。 「消込済」状態になっている受注の注文番号をクリックして受注編集画面に移動してください。
- 2. 中ほどにある「支払情報」項目の[決済情報]ボタンを押してください。
- 3. 表示されたダイアログ上で「決済金額」を確認後に[返金処理]ボタンを押してください。 ※入力フィールドには決済金額を入力します。 全額返金であれば「0」を入力して[返金処理]ボタンを押します。
- 4. 決済状況が「売上取消済」(全額返金の場合)または「消込済」(一部返金の場合)に変更され ます。 ※「売上取消済」または「消込済」にならない場合は、少し時間をおいてから[状態更新]ボタン

を押してください。時間をおいても変わらない場合は[決済通知ステータスの設定を](#page-8-3)再確認くだ さい。

ステータスが設定されていない場合はWelcart 上ではステータスが反映されません。

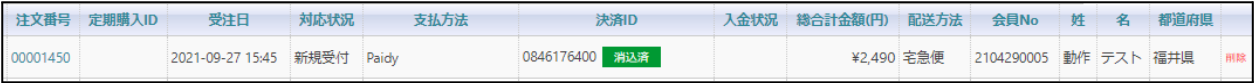

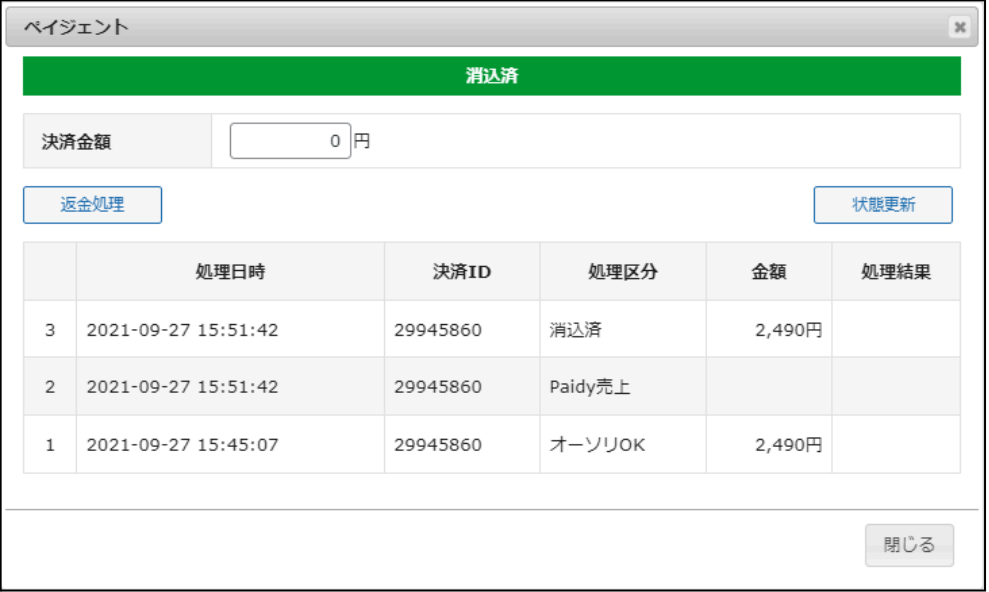

返金処理前の受注リスト

返金処理前の決済情報ダイアログ

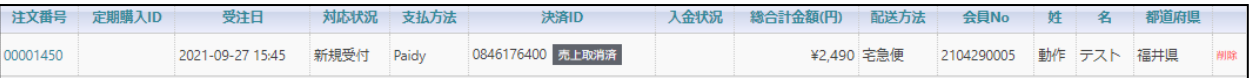

```
返金処理後の受注リスト
```

| ペイジェント<br>$\boldsymbol{\varkappa}$ |                     |          |         |        |      |  |  |  |  |  |  |  |
|------------------------------------|---------------------|----------|---------|--------|------|--|--|--|--|--|--|--|
| 売上取消済                              |                     |          |         |        |      |  |  |  |  |  |  |  |
| 状態更新                               |                     |          |         |        |      |  |  |  |  |  |  |  |
|                                    | 処理日時                | 決済ID     | 処理区分    | 金額     | 処理結果 |  |  |  |  |  |  |  |
| 5                                  | 2021-09-27 15:51:42 | 29945860 | 売上取消済   | 2,490円 |      |  |  |  |  |  |  |  |
| $\overline{4}$                     | 2021-09-27 17:04:43 | 29945860 | Paidy返金 |        |      |  |  |  |  |  |  |  |
| 3                                  | 2021-09-27 15:51:42 | 29945860 | 消込済     | 2,490円 |      |  |  |  |  |  |  |  |
| 2                                  | 2021-09-27 15:51:42 | 29945860 | Paidy売上 |        |      |  |  |  |  |  |  |  |
| 1                                  | 2021-09-27 15:45:07 | 29945860 | オーソリOK  | 2,490円 |      |  |  |  |  |  |  |  |
|                                    |                     |          |         |        |      |  |  |  |  |  |  |  |
|                                    |                     |          |         |        | 閉じる  |  |  |  |  |  |  |  |

返金処理後の決済情報ダイアログ

### <span id="page-46-0"></span>決済エラーの確認

決済にエラーが発生すると、「不明なエラーが発生しました」とのエラー画面が表示されます。と同時に、 管理画面では決済エラー発生の告知メッセージが表示されます。

「決済エラーログ」をクリックすると、エラーログの一覧が表示され、いつどのようなステータスでエラーが 発生したかを確認できます。

エラーを確認したら、不要なエラーログを全て削除してください。エラーログが残っている限り、管理画面 では決済エラー発生告知が表示されます。

不具合調査を依頼する場合は、詳細ログを出力してメールにコピー&ペーストしてください。

### <span id="page-46-1"></span>予期せぬエラーの対処方法

正常決済を行っているのにエラーとなってしまう場合、以下の点を確認します。

- クレジット決済設定に間違いはないか
- NGテストカードを使用していないか
- SSL証明書は正常か(SHA2は必須、TLS1.2のみの制限は2017年より実施)
- Basic認証やIPアドレスによるアクセス制限をしていないか
- 他のプラグイン(メンテナンスモードを含めて)を停止して動作確認してみる
- テーマをWelcart Basic テーマに切り替えてみる

#### <span id="page-46-2"></span>留意事項

- SSLに関しましては、ご利用のサーバー会社にお問い合わせください。
- Welcartは、支払方法ページなどのチェックアウト遷移画面でJavaScriptを使用しています。 テーマ制作・カスタマイズ時にJavaScriptのエラーがないかを確認してください。 エラーがある場合、正常に決済できなくなる可能性があります。

どうしてもご自身での解決が難しい場合は、下記のWelRescueより不具合調査をご依頼ください。 [https://www.welcart.com/wc\\_nav/](https://www.welcart.com/wc_nav/)

# <span id="page-47-0"></span>運用上の注意点

### <span id="page-47-1"></span>本番環境への切り替え

テスト環境で問題なく購入テストが行えたら、稼働環境を「本番環境」に切り替えます。 念のため実際のクレジットカードを使って購入テストを行い、正常に決済されることを確認してください。

<span id="page-47-2"></span>決済エラーが発生した時

決済エラーログを確認して、特に処置する必要がないものはログを削除してください。

<span id="page-47-3"></span>受注の取りこぼし発生時の対応

ペイジェントの管理画面(ペイジェントオンライン)に決済が正常に登録されたにもかかわらず、Welcartの 受注にデータが記録されていない場合、以下の方法で受注データの復旧ができます。

- 1. ペイジェントオンラインより決済情報一覧を開いて、「取引ID」の値をメモします。
- 2. Welcart管理画面の受注リスト画面にて、[決済直前ログ一覧]ボタンを押してダイアログを表示しま す。ダイアログ内のリンクキーが、ペイジェントオンラインの取引IDと一致するものを探して「詳細」 をクリックします。
- 3. 詳細ダイアログで内容を確認し[受注データ登録]ボタンを押すと、その内容で受注データが登録さ れます。その際、受注日時をログの登録された日時か、データ復旧処理を行った日時かを選択で きます。

コンビニ決済のデータを復旧した場合、入金状況は常に「未入金」で登録されます。 復旧後に入金があれば「入金済み」となりますが、お客様の入金が復旧よりも速かった場合は「未入金」 のままになりますので、ペイジェントオンラインにて状況を確認してください。

なお、受注の取りこぼしが頻繁に起こる場合は、ご利用のサーバーのスペックが低い可能性がありま す。サーバー移行をご検討ください。

# <span id="page-48-0"></span>よくあるお問い合わせ

- **Q** 定期購入や継続課金は利用できますか?
- A <del>定期購入・継続課金は、共に対応していません。</del> Welcart2.3.2 より、定期購入(WCEX Auto Delivery)・継続課金(WCEX DL Seller)に対応しました。

#### **Q** 決済購入操作を行ってみたいのですがデモサイトはありませんか?

A こちらのデモサイトは、ペイジェント決済を設定しています。 <https://demo.welcart.info/paygent/wordpress/> クレジットカード決済は「モジュールタイプ」の設定になっています。

#### **Q** 使ってはいけないプラグイン等はありますか?

- A 以下のようなプラグインは併用しない事をお勧めいたします。 また、他にも併用できないプラグインがあると考えられますので、不具合が出た場合は、まず Welcart関連以外のプラグインを停止して動作確認してみてください。
	- キャッシュプラグインは、いずれも個人情報の漏洩が懸念されます。十分にキャッシュに 対する知識がない場合は使用しないでください。
	- HTTPSプラグインを使用している場合、決済エラーとなる可能性があります。
	- JavaScriptやCSSを最適化するプラグインは、様々な動作がエラーとなる可能性が高まりま す。
	- バイリンガルプラグインは併用できません。

#### **Q** 支払方法が銀行ネット決済(ネットバンキング)の時に、決済通知ステータスが「申込中」のまま変 わりません

A 「状態更新」ボタンを押してもステータスが「申込中」のまま変わらない場合は、購入時に決済画 面(ネットバンキングでのお支払い画面)で銀行の選択をせずに操作を終了した可能性がありま す。

この場合、銀行を選択した上で再度購入してもらう必要があります。

#### **Q** 取消処理をしたら、決済通知ステータスが「売上取消中」・「売上取消集計中」・「オーソリ取消中」 のまま変わりません

A 「状態更新」ボタンを押してもステータスが変わらない場合は、何らかの原因で 取消処理が失敗 している可能性があります。 もう一度、取消処理を実行してみてください。 それでもステータスが変わらない場合は、ペイジェントへご連絡ください。

## **Q** エラーコード「**P006**」が発生し、決済完了できません

A [Welcart Shop] > [基本設定] にて「会社名」が設定されているかご確認ください。 詳しくは[こちら](#page-7-4)